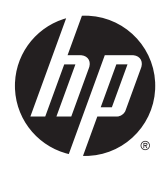

Gebruikershandleiding

© Copyright 2015 Hewlett-Packard Development Company, L.P.

Java is een gedeponeerd handelsmerk van Oracle en/of zijn dochterondernemingen. microSD is een handelsmerk of gedeponeerd handelsmerk van SD-3C in de Verenigde Staten, andere landen, of beide. Windows is een in de Verenigde Staten gedeponeerd handelsmerk van de bedrijvengroep van Microsoft.

De informatie in deze documentatie kan zonder kennisgeving worden gewijzigd. De enige garanties voor HP producten en diensten staan vermeld in de expliciete garantievoorwaarden bij de betreffende producten en diensten. Aan de informatie in deze handleiding kunnen geen aanvullende rechten worden ontleend. HP aanvaardt geen aansprakelijkheid voor technische fouten, drukfouten of weglatingen in deze publicatie.

Eerste editie: april 2015

Artikelnummer van document: 818240-331

#### **Kennisgeving over het product**

In deze gebruikershandleiding worden de voorzieningen beschreven die op de meeste modellen beschikbaar zijn. Mogelijk zijn niet alle voorzieningen op uw tablet beschikbaar.

Voor de meest recente gebruikershandleiding gaat u naar <http://www.hp.com/support>en selecteert u uw land. Selecteer **Drivers en downloads** en volg de instructies op het scherm.

#### **Softwarevoorwaarden**

Door het installeren, kopiëren, downloaden of anderszins gebruiken van een softwareproduct dat vooraf op deze tablet is geïnstalleerd, bevestigt u dat u gehouden bent aan de voorwaarden van de HP EULA (End User License Agreement). Als u niet akkoord gaat met deze licentievoorwaarden, is uw enige rechtsmogelijkheid om het volledige, ongebruikte product (hardware en software) binnen 14 dagen te retourneren en te verzoeken om restitutie van het aankoopbedrag op grond van het restitutiebeleid van de verkoper.

Neem contact op met de verkoper voor meer informatie of om te vragen om een volledige restitutie van de prijs van de tablet.

#### **Kennisgeving aangaande de veiligheid**

**A** WAARSCHUWING! Zorg ervoor dat de netvoedingsadapter tijdens het gebruik niet in contact kan komen met de huid of een voorwerp van zacht materiaal, zoals een kussen, een kleed of kleding, teneinde het risico op brandwonden of oververhitting te verminderen. De tablet en de netvoedingsadapter voldoen aan de temperatuurlimieten voor oppervlakken die toegankelijk zijn voor de gebruiker, zoals bepaald in de International Standard for Safety of Information Technology Equipment (IEC 60950-1).

# **Inhoudsopgave**

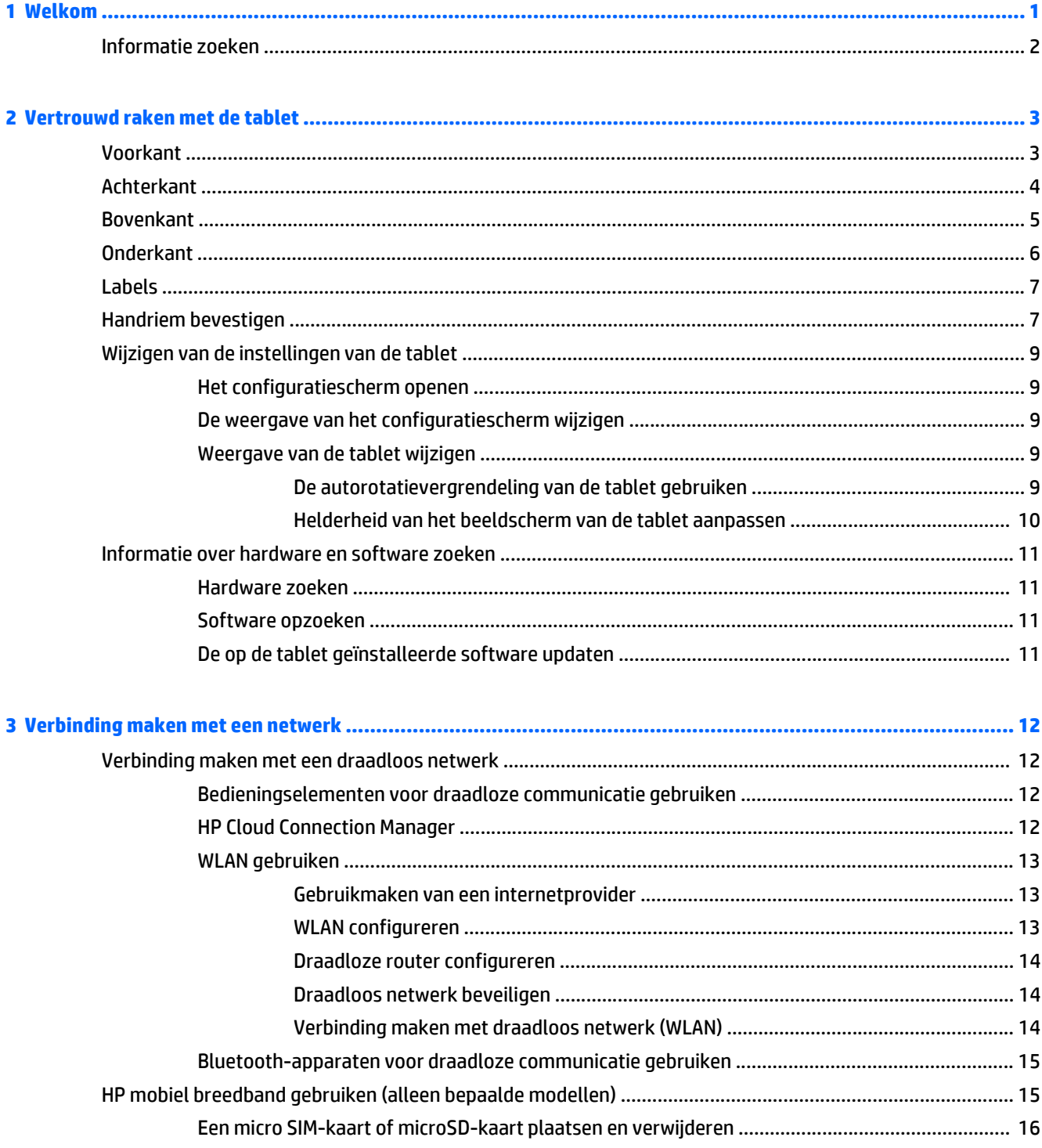

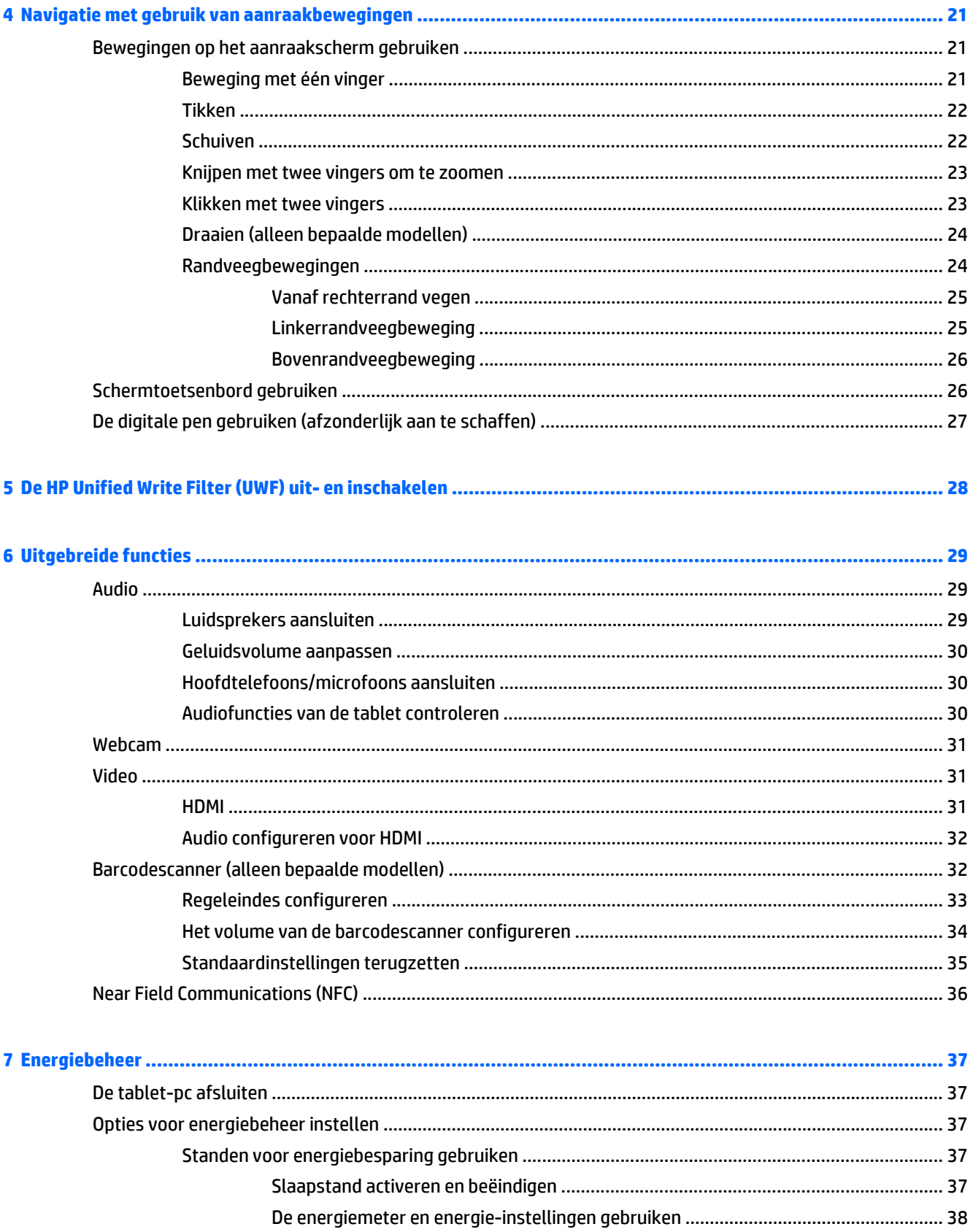

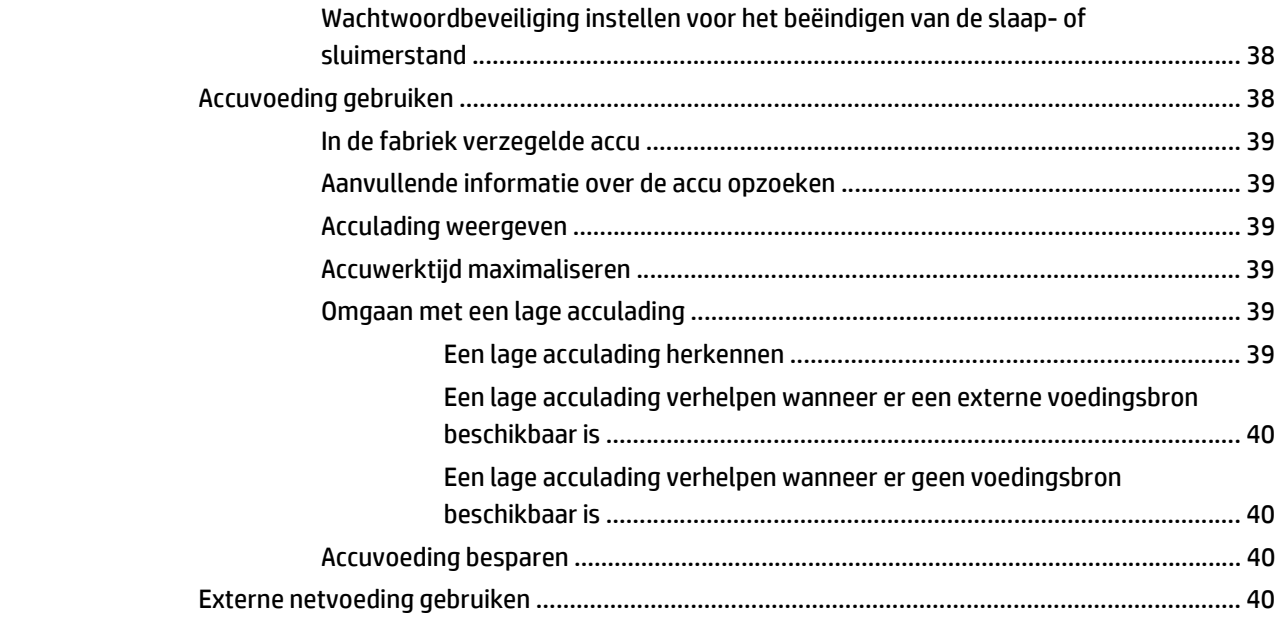

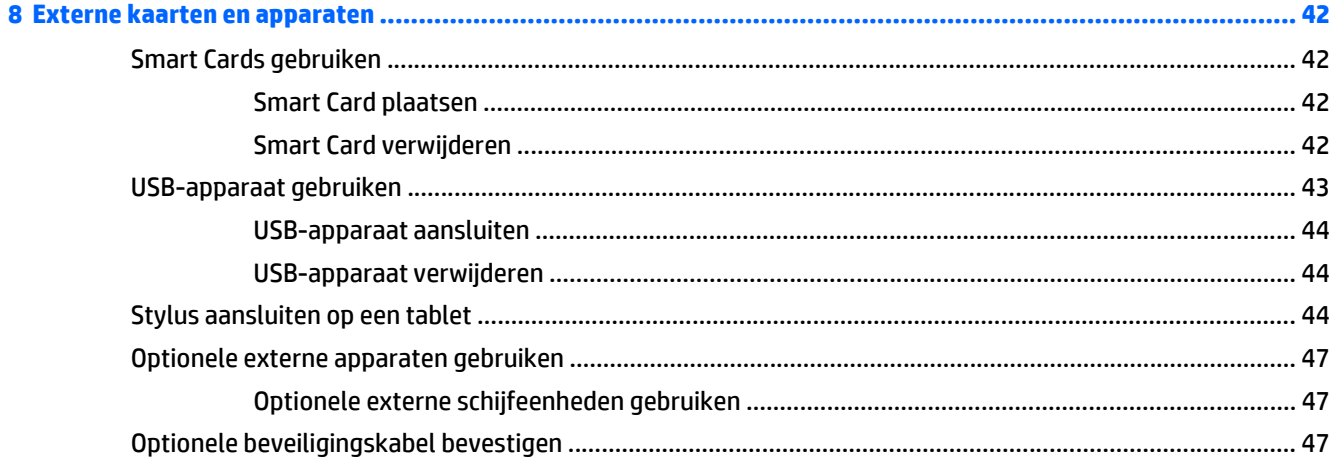

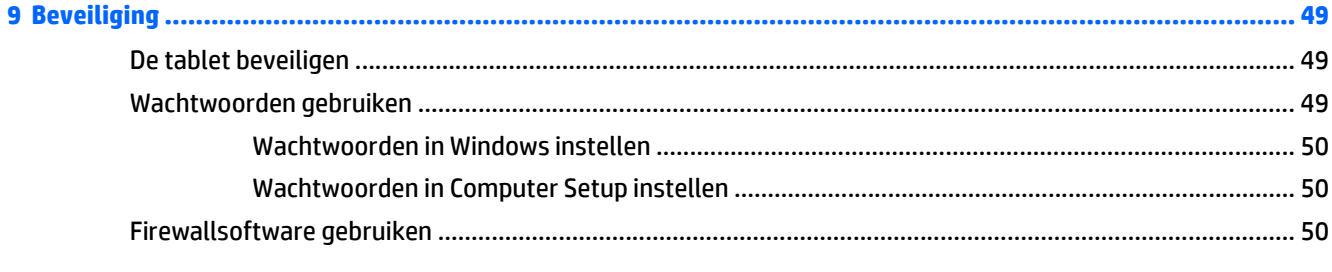

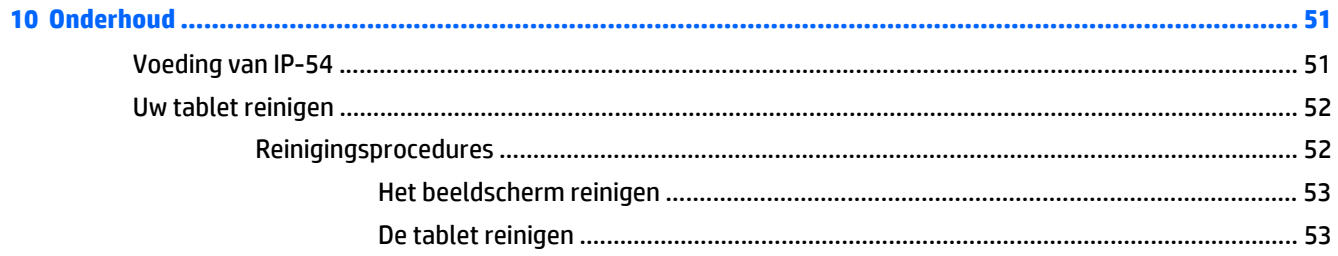

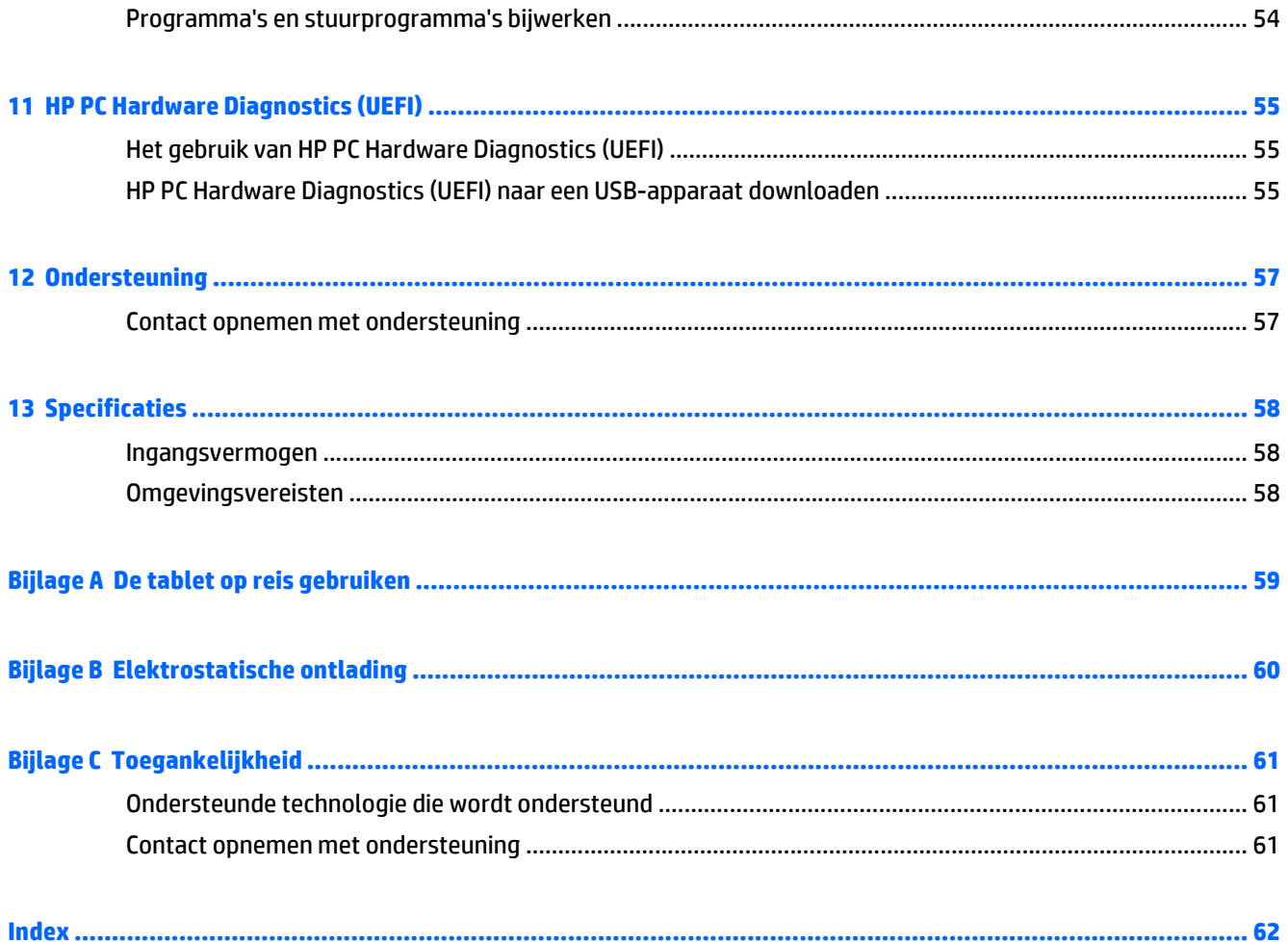

## <span id="page-8-0"></span>**1 Welkom**

Nadat u de tablet gebruiksklaar hebt gemaakt en hebt geregistreerd, moet u de volgende stappen uitvoeren:

- **Verbinding maken met internet**: configureer uw draadloze netwerk zodanig dat u verbinding kunt maken met internet. Zie [Verbinding maken met een netwerk op pagina 12](#page-19-0) voor meer informatie.
- **Leer uw tablet kennen**:Meer informatie over de functies van de tablet. Raadpleeg [Vertrouwd raken met](#page-10-0) [de tablet op pagina 3](#page-10-0) en [Navigatie met gebruik van aanraakbewegingen op pagina 21](#page-28-0) voor aanvullende informatie.
- **Geïnstalleerde software zoeken**: geef een lijst van de op de tablet geïnstalleerde software weer.

Veeg in het startscherm vanaf de rechterrand van het aanraakscherm om het scherm Apps weer te geven. Voor meer informatie over het gebruik van software die bij de tablet is geleverd, raadpleegt u de instructies van de softwarefabrikant. Deze instructies kunnen zijn verstrekt bij de software, of staan op de website van de fabrikant.

### <span id="page-9-0"></span>**Informatie zoeken**

De tablet-pc beschikt over verschillende hulpmiddelen waarmee u verscheidene taken kunt uitvoeren.

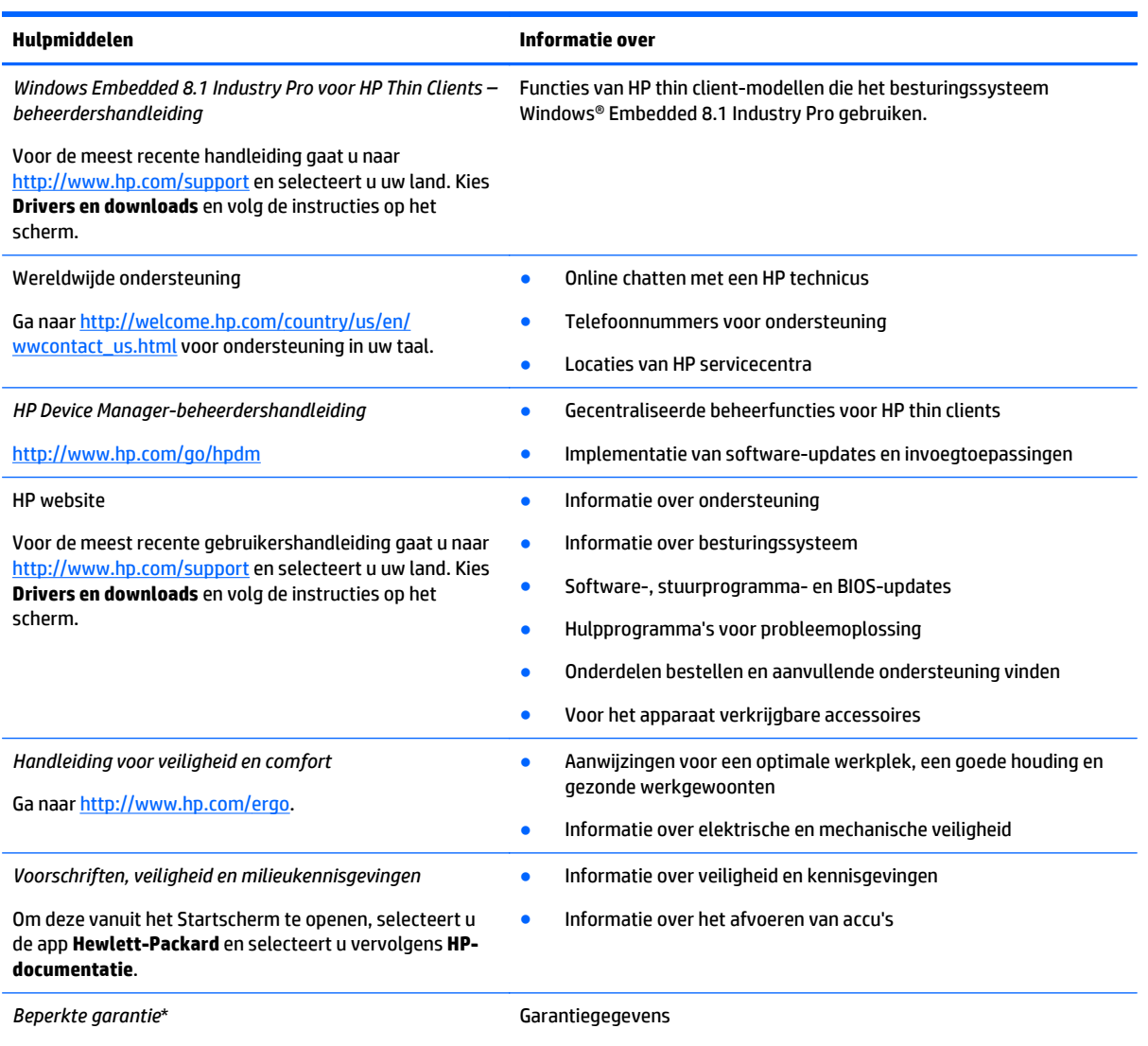

Ga naar [http://www.hp.com/go/orderdocuments.](http://www.hp.com/go/orderdocuments)

\*U vindt de specifiek toegekende beperkte garantie van uw HP-product in de gebruikershandleidingen op uw computer en/of op de cd of dvd in de verpakking. In sommige landen of regio's kan HP een gedrukte HP Beperkte Garantie in de doos meeleveren. In landen/ gebieden waar de garantie niet in afgedrukte vorm wordt geleverd, kunt u een gedrukte versie aanvragen via [http://www.hp.com/go/](http://www.hp.com/go/orderdocuments) [orderdocuments](http://www.hp.com/go/orderdocuments) of schrijven naar:

- **Noord-Amerika**: Hewlett-Packard, MS POD, 11311 Chinden Blvd., Boise, ID 83714, USA
- **Europa, Midden-Oosten, Afrika**: Hewlett-Packard, POD, Via G. Di Vittorio, 9, 20063, Cernusco s/Naviglio (MI), Italy
- **Azië en Stille Oceaan**: Hewlett-Packard, POD, P.O. Box 200, Alexandra Post Office, Singapore 911507

Wanneer u een gedrukt exemplaar van uw garantie aanvraagt, geef dan het productnummer, de garantieperiode (te vinden op het servicelabel) en uw naam en postadres op.

**BELANGRIJK:** stuur uw HP product NIET terug naar de bovenstaande adressen. Voor ondersteuning in de VS gaat u naar <http://www.hp.com/go/contactHP>. Voor wereldwijde ondersteuning gaat u naar [http://welcome.hp.com/country/us/en/](http://welcome.hp.com/country/us/en/wwcontact_us.html) [wwcontact\\_us.html](http://welcome.hp.com/country/us/en/wwcontact_us.html).

## <span id="page-10-0"></span>**2 Vertrouwd raken met de tablet**

Hieronder leest u wat de HP ElitePad 1000 G2 Heathcare-tablet in huis heeft.

- Voorkant
- [Achterkant](#page-11-0)
- [Bovenkant](#page-12-0)
- [Onderkant](#page-13-0)
- [Labels](#page-14-0)
- [Handriem bevestigen](#page-14-0)
- [Wijzigen van de instellingen van de tablet](#page-16-0)
- [Informatie over hardware en software zoeken](#page-18-0)

### **Voorkant**

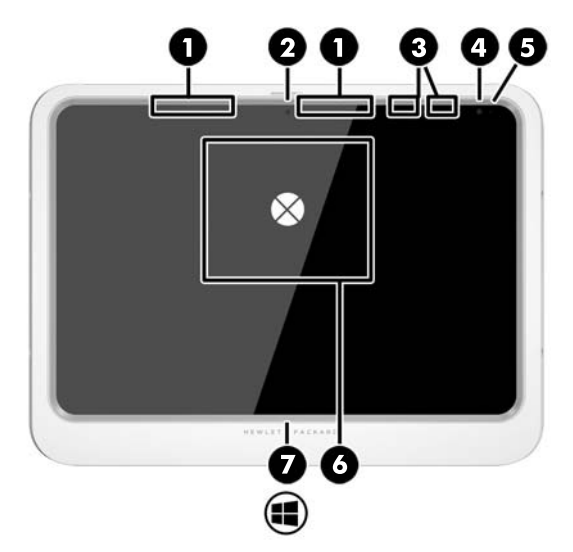

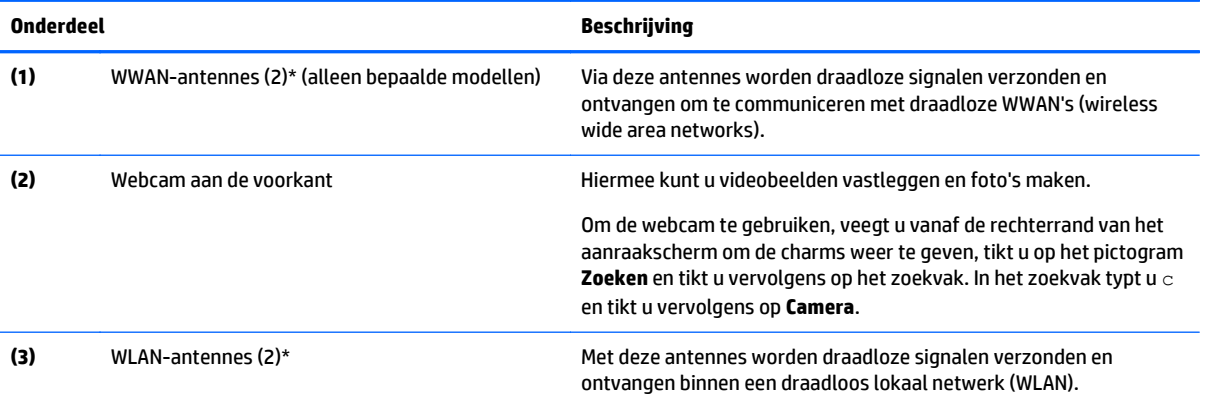

<span id="page-11-0"></span>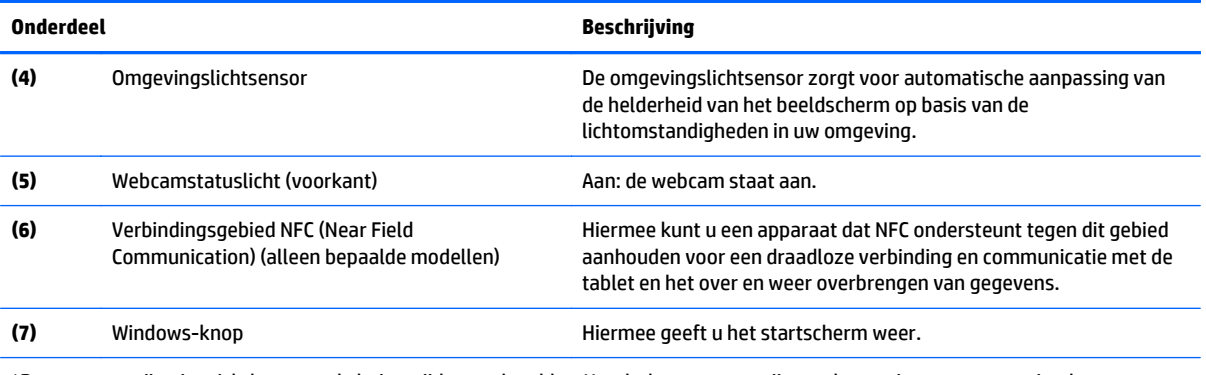

\*De antennes zijn niet zichtbaar aan de buitenzijde van de tablet. Houdt de antennes vrij van obstructies voor een optimale overdracht. Voor voorschriften met betrekking tot draadloze overdracht, zie het gedeelte in de *Informatie over voorschriften, veiligheid en milieu* dat van toepassing is op uw land of gebied. Om deze gids vanuit het Startscherm te openen, selecteert u de app **Hewlett-Packard** en selecteert u vervolgens **HP-documentatie**.

### **Achterkant**

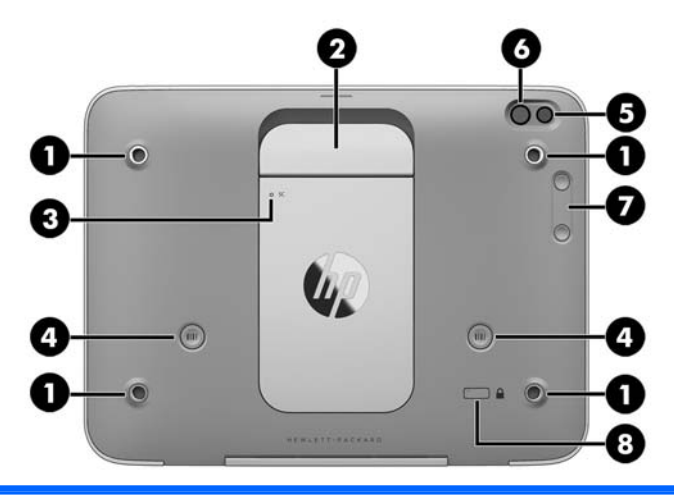

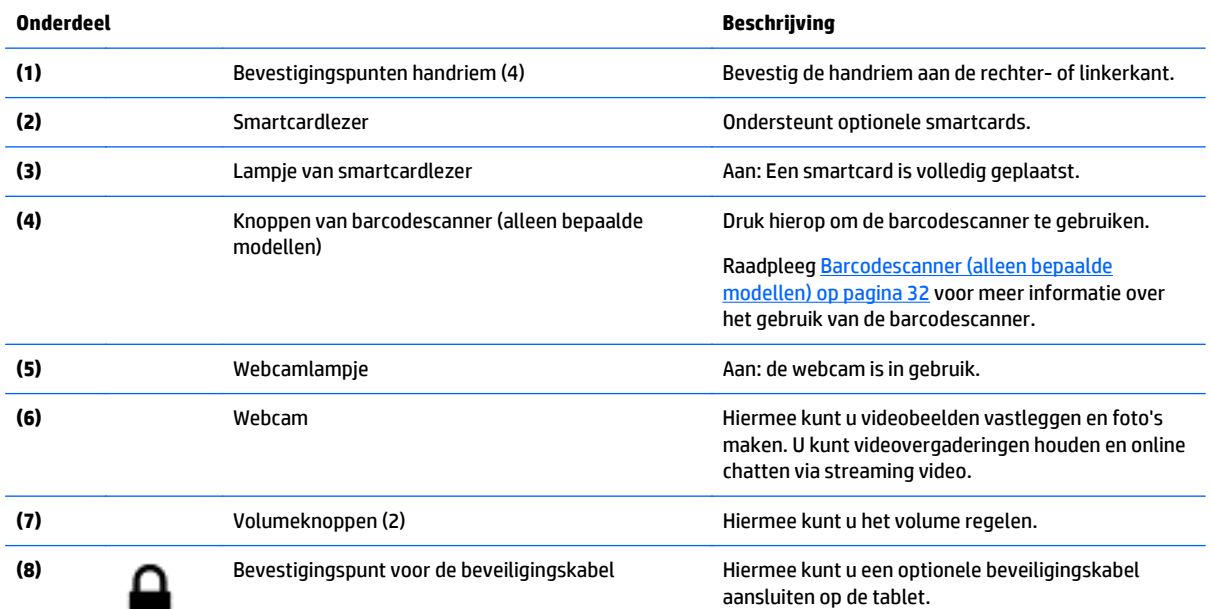

**OPMERKING:** Van de beveiligingskabel moet op de eerste plaats een ontmoedigend effect uitgaan. Deze voorziening kan echter niet voorkomen dat de tablet verkeerd wordt gebruikt of wordt gestolen.

### <span id="page-12-0"></span>**Bovenkant**

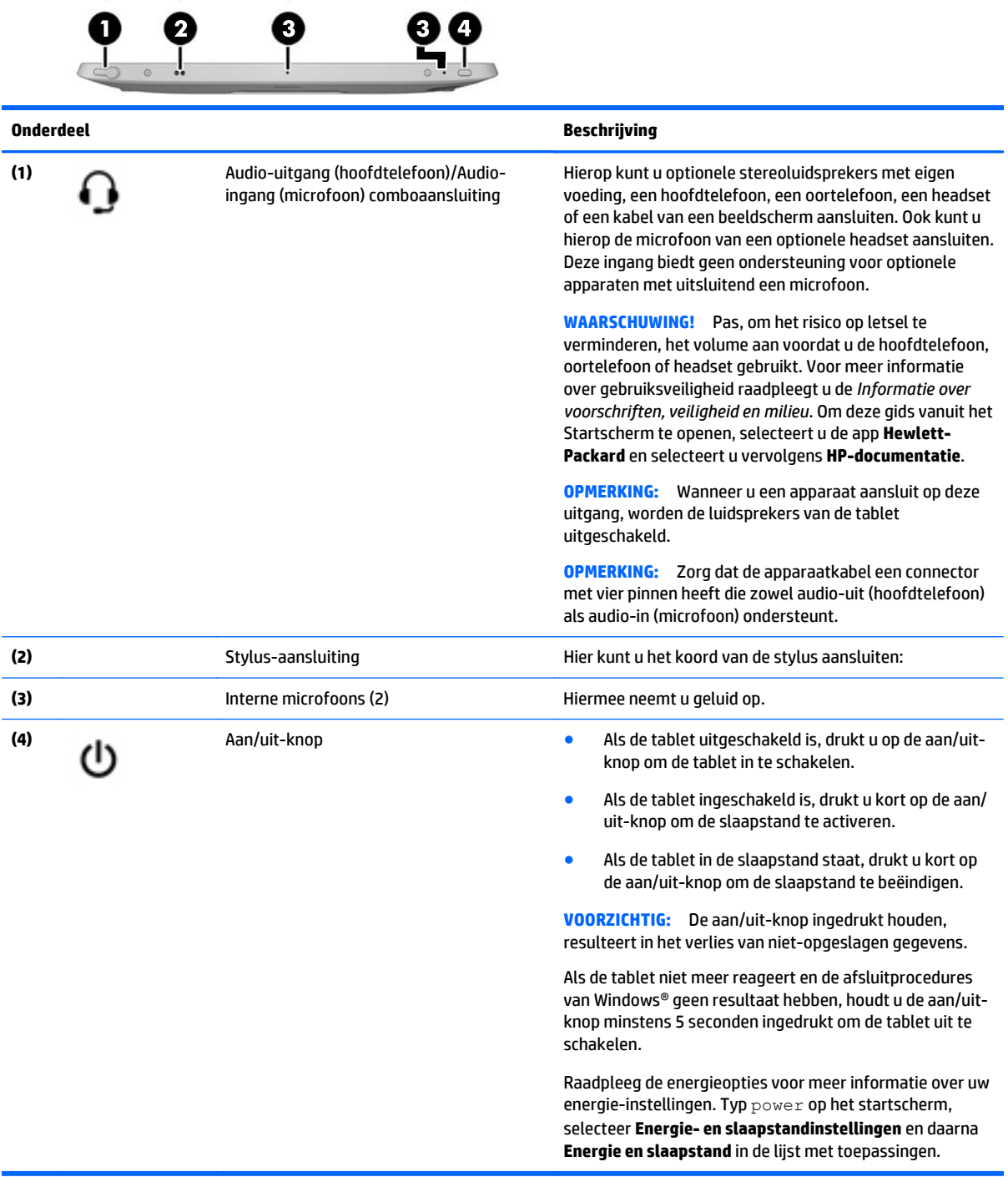

### <span id="page-13-0"></span>**Onderkant**

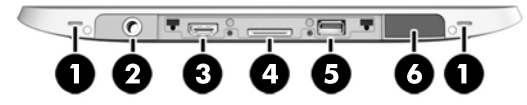

**OPMERKING:** Als u toegang wilt tot de onderdelen aan de onderkant, tilt u de I/O-klep op met uw duimen. Om de I/O-klep te sluiten, drukt u deze aan tot deze stevig op zijn plaats zit.

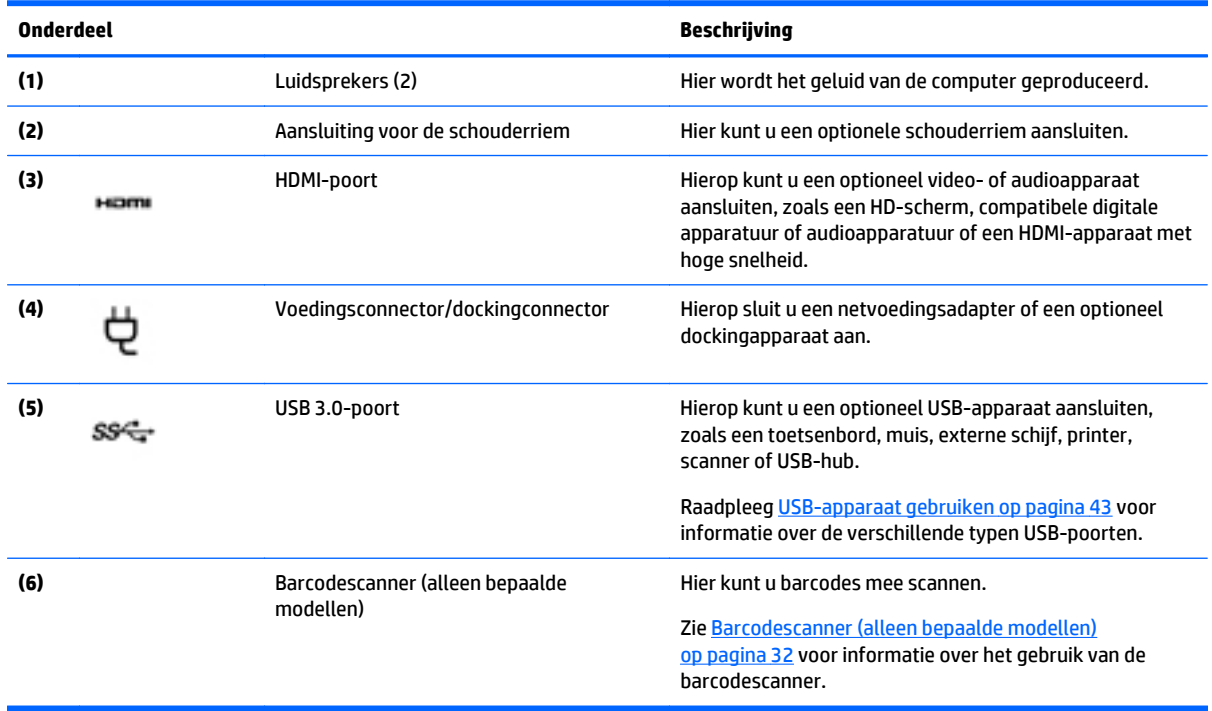

### <span id="page-14-0"></span>**Labels**

De labels die zijn aangebracht op de tablet, bieden informatie die u nodig kunt hebben wanneer u problemen met het systeem probeert op te lossen of wanneer u de tablet in het buitenland gebruikt.

**BELANGRIJK:** Controleer de volgende plek voor de in dit gedeelte beschreven labels: aan de achterkant van de tablet.

- Servicelabel: bevat belangrijke informatie voor het identificeren van uw tablet. Wanneer u contact opneemt met Support, moet u waarschijnlijk het serie-, product- en modelnummer opgeven. Zoek deze nummers op voordat u contact opneemt met Support.
- Label met certificaat van echtheid van Microsoft® (alleen bepaalde modellen van vóór Windows 8): bevat de Windows-productsleutel. U hebt de productsleutel mogelijk nodig wanneer u het besturingssysteem wilt bijwerken of problemen met het systeem wilt oplossen. HP-platformen waarop Windows 8 of Windows 8.x vooraf is geïnstalleerd, hebben geen fysiek label. In plaats daarvan is een digitale productcode elektronisch geïnstalleerd.
- **<sup>2</sup> OPMERKING:** Deze digitale productcode wordt automatisch herkend en geactiveerd door Microsoftbesturingssystemen als het besturingssysteem Windows 8 of Windows 8.x opnieuw wordt geïnstalleerd via door HP goedgekeurde herstelmethoden.
- Label(s) met kennisgevingen: bevat kennisgevingen betreffende het gebruik van de tablet.
- Label(s) met keurmerken voor apparatuur voor draadloze communicatie: Deze labels bevatten informatie over optionele apparaten voor draadloze communicatie en de keurmerken van de landen/ regio's waarin deze apparaten zijn goedgekeurd voor gebruik.
- Een of meerdere laserlabels (alleen bepaalde modellen): bevatten informatie over het veilige gebruik van een barcodescanner met laserlicht.

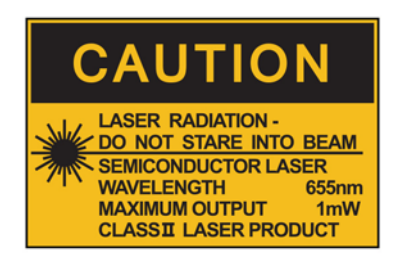

**LASER RADIATION** DO NOT VIEW DIRECTLY **WITH OPTICAL INSTRUMENTS CLASS 1M LASER PRODUCT** 

### **Handriem bevestigen**

Bevestig een van de twee meegeleverde handriemen aan de linker- of de rechterkant van de tablet. Bewaar de tweede handriem en gebruik deze om de eerste handriem te vervangen wanneer deze moet worden gereinigd.

Handriem bevestigen:

- **1.** Plaats de handriem op de aansluiting voor de rechter- of linkerhandriem aan de achterkant van de tablet.
- **2.** Plaats de snelsluitingen over de gaten in de handriem en koppel de snelsluitingen om de handriem vast te zetten.

Handriem verwijderen:

**1.** Druk op het midden van de snelsluitingen en til deze op om deze te verwijderen van de tablet. Herhaal deze procedure voor de tweede snelsluiting.

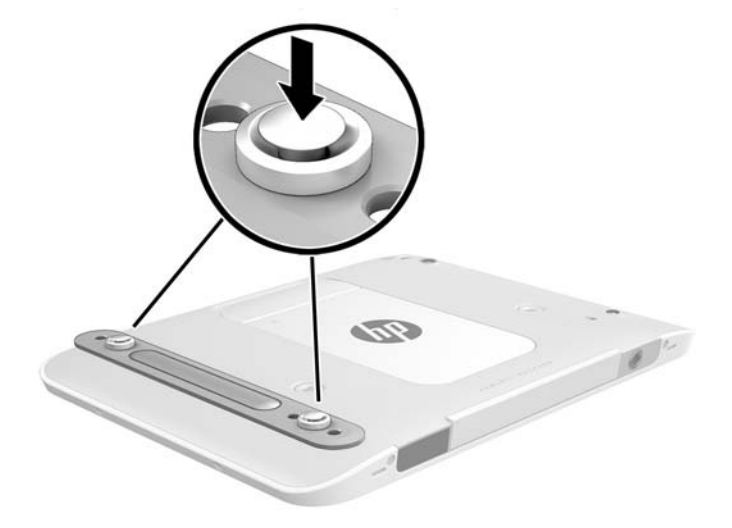

**2.** Verwijder de draagriem van de tablet.

### <span id="page-16-0"></span>**Wijzigen van de instellingen van de tablet**

#### **Het configuratiescherm openen**

U kunt het configuratiescherm openen met behulp van een van de volgende methoden:

- **▲** Klik met de rechtermuisknop op het Windows-pictogram en selecteer **Configuratiescherm** vanuit het menu.
- **TIP:** Een klik met de rechtermuisknop kan ook worden uitgevoerd door te tikken op de gewenste locatie op het aanraakscherm en deze ingedrukt te houden.
- **▲** Open de charmbalk en selecteer **Instellingen** > **Configuratiescherm**.
- **▲** In het startscherm typt u Configuratiescherm en klikt u vervolgens op **Configuratiescherm** wanneer dit verschijnt in de zoekresultaten.

#### **De weergave van het configuratiescherm wijzigen**

Standaard wordt het configuratiescherm weergegeven als grote pictogrammen. U kunt ervoor kiezen om de weergave te wijzigen naar de categoriemodus.

Om de weergave van het configuratiescherm te wijzigen, doet u het volgende:

- **1.** Klik op de knop **Start** en selecteer vervolgens **Configuratiescherm**.
- **2.** In het menu **Weergeven op** selecteert u **Categorie**.
- **3.** Om terug te keren naar weergave met grote pictogrammen, selecteert u **Grote pictogrammen** in het menu **Weergeven op**.

#### **Weergave van de tablet wijzigen**

De weergavestand van het tablet verandert automatisch van liggend in staand of van staand in liggend.

**1.** U wijzigt de weergavestand van het tablet als volgt van liggend in staand:

Houd het tablet omhoog en draai deze 90 graden naar rechts (met de wijzers van de klok mee).

**2.** U wijzigt de weergavestand van het tablet als volgt van staand in liggend:

Houd het tablet omhoog en draai deze 90 graden naar links (tegen de wijzers van de klok in).

#### **De autorotatievergrendeling van de tablet gebruiken**

Voor het inschakelen van de autorotatievergrendeling van de tablet:

- **1.** Veeg vanaf de rechterkant van het aanraakscherm om de charms weer te geven en tik op **Instellingen**.
- **2.** Tik op het schermpictogram om het huidige tabletscherm te vergrendelen en om rotatie te voorkomen. Wanneer de autorotatievergrendeling actief is, staat er een hangslotje in het pictogram.

Voor het uitschakelen van de autorotatievergrendeling van de tablet:

- **1.** Veeg vanaf de rechterkant van het aanraakscherm om de charms weer te geven en tik op **Instellingen**.
- **2.** Tik rechtsonder op het pictogram **Scherm**en tik nogmaals op het pictogram van de autorotatievergrendeling.

#### <span id="page-17-0"></span>**Helderheid van het beeldscherm van de tablet aanpassen**

U kunt de helderheid van het beeldscherm als volgt aanpassen:

- **1.** Veeg vanaf de rechterkant van het aanraakscherm om de charms weer te geven en tik op **Instellingen**.
- **2.** Tik rechtsonder op het pictogram **Scherm**. Er verschijnt een verticale schuifbalk waarmee u de helderheid van het beeldscherm kunt aanpassen.

**OPMERKING:** U kunt op het Windows-bureaublad in het systeemvak aan de rechterkant van de taakbalk ook op het pictogram **energiemeter** tikken. Tik daarna op **Helderheid van het beeldscherm aanpassen** en verplaats de schuifbalk naast **Helderheid van het beeldscherm** onderaan het scherm.

### <span id="page-18-0"></span>**Informatie over hardware en software zoeken**

#### **Hardware zoeken**

U kunt Windows Apparaatbeheer gebruiken om te weten welke hardware er op uw tablet is geïnstalleerd. Om Apparaatbeheer te gebruiken, moet u zijn aangemeld als Beheerder.

Om Apparaatbeheer te openen, doet u het volgende:

- **1.** Open het Configuratiescherm en tik dan op **Apparaatbeheer**.
- **2.** Om Apparaatbeheer voor de eerste keer te openen, selecteert u **Apparaatstuurprogramma's bijwerken** om het venster **Apparaatbeheer** te openen.

Om Apparaatbeheer in de daaropvolgende zoekopdrachten te openen, selecteert u **Apparaatbeheer**.

Er wordt een lijst weergegeven met alle apparaten die op uw tablet zijn geïnstalleerd.

#### **Software opzoeken**

**▲** Om de op de tablet geïnstalleerde software op te zoeken, veegt u op het startscherm vanaf het midden van het aanraakscherm omhoog om het scherm Apps weer te geven.

#### **De op de tablet geïnstalleerde software updaten**

De meeste software, inclusief het besturingssysteem, wordt regelmatig bijgewerkt door de fabrikant of leverancier. Mogelijk zijn er, nadat de tablet de fabriek heeft verlaten, belangrijke updates uitgebracht van de software die bij de tablet is geleverd.

Sommige updates kunnen invloed hebben op de manier waarop de tablet op optionele software of externe apparaten reageert. Veel updates bieden verbeterde beveiligingsfuncties.

Voer een update uit van het besturingssysteem en andere software op de tablet zodra de tablet is verbonden met internet. U krijgt toegang tot de updates op de website van HP op [http://www.hp.com.](http://www.hp.com)

## <span id="page-19-0"></span>**3 Verbinding maken met een netwerk**

U kunt de tablet meenemen waarnaar u maar wilt. Maar ook op kantoor kunt u met de tablet en een draadloze netwerkverbinding de wereld verkennen en toegang krijgen tot miljoenen websites. In dit hoofdstuk vindt u informatie over hoe u zich met die wereld in verbinding kunt stellen.

### **Verbinding maken met een draadloos netwerk**

Met technologie voor draadloze communicatie worden gegevens niet via kabels maar via radiogolven doorgegeven. De tablet kan zijn voorzien van een of meer van de volgende apparaten voor draadloze communicatie:

- Apparaat met draadloze netwerkverbinding (WLAN): met dit apparaat kunt u de tablet aansluiten op LAN-netwerken (doorgaans Wi-Fi-netwerken, draadloze netwerken (WLAN) of WLAN's genoemd) op kantoor, thuis en op openbare plekken, zoals luchthavens, restaurants, cafés, hotels en universiteiten. In een draadloos netwerk communiceert de tablet met een draadloze router of een draadloos toegangspunt.
- Bluetooth-apparaat: hiermee kunt u een persoonlijk netwerk (Personal Area Network, PAN) opzetten om verbinding te maken met andere voor Bluetooth geschikte apparaten zoals computers, telefoons, printers, headsets, luidsprekers en camera's. Binnen een PAN communiceert elk apparaat direct met andere apparaten en moeten apparaten zich op relatief korte afstand (doorgaans 10 meter) van elkaar bevinden.

#### **Bedieningselementen voor draadloze communicatie gebruiken**

Met het Netwerkcentrum kunt u een verbinding of netwerk tot stand brengen, verbinding maken met een netwerk, draadloze netwerken beheren en netwerkproblemen diagnosticeren en verhelpen.

U gebruikt de bedieningselementen van het besturingssysteem als volgt:

- **1.** Veeg vanaf de rechterkant van het aanraakscherm om de charms weer te geven, tik op **Instellingen** en tik vervolgens op **Configuratiescherm**.
- **2.** Tik op **Netwerk en internet** en vervolgens op **Netwerkcentrum**.

#### **HP Cloud Connection Manager**

HP Cloud Connection Manager (HPCCM) is een client-hulpprogramma waarmee beheerders van HP thin clients het automatisch starten van virtuele bureaublad clients en verbindingen configureren die activeren als standaardgebruikers (niet-beheerders) zich bij Windows aanmelden.

HP Cloud Connection Manager opent u als volgt:

- **1.** Veeg vanaf de rechterrand van het aanraakscherm om de charms weer te geven, tik op **Instellingen** en tik vervolgens op **Configuratiescherm**.
- **2.** Klik in het Configuratiescherm op **HP Cloud Connection Manager**.

**<sup><sup>2</sup> OPMERKING:** Raadpleeg voor meer informatie de *HP Cloud Connection Manager beheerdersgids*.</sup>

#### <span id="page-20-0"></span>**WLAN gebruiken**

Met een WLAN-apparaat kunt u toegang krijgen tot een draadloos LAN (WLAN). Een WLAN bestaat uit andere computers en accessoires die met elkaar zijn verbonden met behulp van een draadloze router of een draadloos toegangspunt.

**<sup>2</sup> OPMERKING:** De begrippen *draadloze router* en *draadloos toegangspunt* worden vaak door elkaar gebruikt.

- Een grootschalig WLAN, zoals een bedrijfs-WLAN of openbaar WLAN, maakt gewoonlijk gebruik van draadloze toegangspunten die ondersteuning bieden voor een groot aantal computers en accessoires, en waarmee belangrijke netwerkfuncties van elkaar kunnen worden gescheiden.
- Een privé-WLAN of een WLAN op een klein kantoor maakt gewoonlijk gebruik van een draadloze router, waarmee een aantal draadloze en bekabelde computers een internetverbinding, printer en bestanden kunnen delen zonder dat daarvoor extra hardware of software nodig is.

Als u het WLAN-apparaat in uw tablet wilt gebruiken, moet u verbinding maken met een WLAN-infrastructuur (van een serviceprovider, een openbaar netwerk of een bedrijfsnetwerk).

#### **Gebruikmaken van een internetprovider**

Als u thuis internet wilt gebruiken, moet u een account aanvragen bij een internetprovider. Neem contact op met een lokale internetprovider voor het aanschaffen van een internetservice en een modem. De internetprovider helpt u bij het instellen van het modem, het installeren van een netwerkkabel waarmee u uw tablet met draadloze voorzieningen aansluit op het modem, en het testen van de internetservice.

**The OPMERKING:** Van uw internetprovider ontvangt u een gebruikers-id en wachtwoord voor toegang tot internet. Noteer deze gegevens en bewaar ze op een veilige plek.

#### **WLAN configureren**

Als u een WLAN wilt instellen en verbinding wilt maken met internet, hebt u de volgende apparatuur nodig:

- Een breedbandmodem (DSL- of kabelmodem) **(1)** en een abonnement voor internet met hoge snelheid via een internetprovider;
- Een (afzonderlijk aan te schaffen) draadloze router **(2)**;
- Een tablet met voorzieningen voor draadloze communicatie **(3)**.
- **The OPMERKING:** Sommige modems hebben een ingebouwde draadloze router. Vraag bij uw internetprovider na wat voor type modem u hebt.

De volgende afbeelding toont een voorbeeld van een draadloze netwerkinstallatie die is aangesloten op internet.

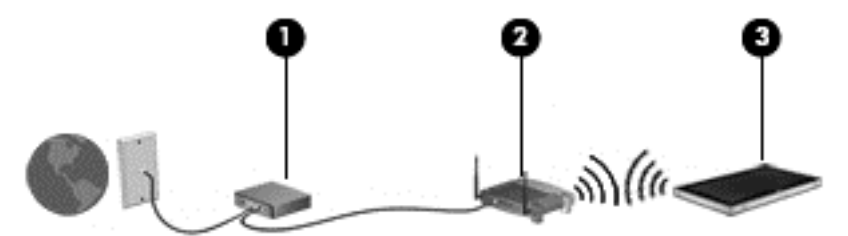

Naarmate het netwerk groeit, kunnen aanvullende draadloze en bekabelde computers op het netwerk worden aangesloten om toegang tot internet te verkrijgen.

Als u hulp nodig hebt bij het installeren van een draadloos netwerk, raadpleegt u de informatie die de routerfabrikant of uw internetprovider heeft verstrekt.

#### <span id="page-21-0"></span>**Draadloze router configureren**

Als u hulp nodig hebt bij het installeren van een WLAN-netwerk, raadpleegt u de informatie die de routerfabrikant of uw internetprovider heeft verstrekt.

#### **Draadloos netwerk beveiligen**

Schakel bij het instellen van een WLAN of het gebruiken van een bestaand WLAN altijd beveiligingsvoorzieningen in om uw netwerk te beschermen tegen ongeoorloofde toegang. WLAN's in openbare gelegenheden (hotspots), zoals cafés en luchthavens, bieden mogelijk geen extra beveiliging. Als u bezorgd bent om de beveiliging van uw tablet in een hotspot, beperkt u uw netwerkactiviteiten tot nietvertrouwelijke e-mail en eenvoudig surfen op internet.

De draadloze radiogolven reiken ook buiten uw netwerk. Dit betekent dat andere WLAN-apparaten onbeveiligde signalen kunnen ontvangen. Neem de volgende voorzorgsmaatregelen om uw WLAN-netwerk te beveiligen:

Gebruik een firewall.

Een firewall controleert zowel gegevens als verzoeken voor gegevens die naar uw netwerk zijn verzonden en verwijdert eventuele verdachte onderdelen. Firewalls zijn beschikbaar in software- en hardwarevorm. Sommige netwerken maken gebruik van een combinatie van beide types. Zie [Firewallsoftware gebruiken op pagina 50.](#page-57-0)

● Gebruik versleuteling voor draadloze communicatie.

Versleuteling van draadloze gegevens maakt gebruik van beveiligingsinstellingen voor het versleutelen en ontsleutelen van gegevens die over het netwerk worden verzonden.

#### **Verbinding maken met draadloos netwerk (WLAN)**

Ga als volgt te werk om de notebookcomputer op het draadloze netwerk aan te sluiten:

- **1.** Controleer of het WLAN-apparaat is ingeschakeld.
- **2.** Veeg op het startscherm vanaf de rechterkant van het aanraakscherm om de charms weer te geven, tik op **Instellingen** en tik vervolgens op het netwerkpictogram.

 $-$  of  $-$ 

Tik in het Windows-bureaublad op het netwerkstatuspictogram in het systeemvak aan de rechterkant van de taakbalk.

**3.** Zorg ervoor dat vliegtuigmodus is uitgeschakeld, selecteer een WLAN in de lijst en tik vervolgens op **Verbinden**.

Als het draadloze netwerk een beveiligd WLAN is, wordt u gevraagd een netwerkbeveiligingscode in te voeren. Typ de code en klik vervolgens op **Aanmelden**.

**BUMERKING:** Als er geen WLAN's worden weergegeven, bevindt u zich mogelijk buiten het bereik van een draadloze router of toegangspunt.

**<sup>2</sup> OPMERKING:** Als u het WLAN waarmee u wilt verbinden niet ziet, veegt u in het startscherm vanaf de rechterkant van het aanraakscherm om de charms weer te geven, tikt u op **Zoeken**, tikt u in het zoekvak, typt u netwerk en selecteert u daarna **Netwerkcentrum**, of u kunt in het Windows bureaublad op het netwerkstatuspictogram tikken en dit vasthouden en daarna op **Netwerkcentrum openen** tikken. Tik op **Een nieuwe verbinding of een nieuw netwerk instellen**. Er wordt een lijst met opties weergegeven om handmatig te zoeken naar een netwerk en hier verbinding mee te maken, of om een nieuwe netwerkverbinding te maken.

**4.** Volg de instructies op het scherm om de verbinding te voltooien.

<span id="page-22-0"></span>Nadat u de verbinding heeft gemaakt, tikt u op het netwerkstatuspictogram in het systeemvak uiterst rechts op de taakbalk om de naam en status van de verbinding te controleren.

**OPMERKING:** Het effectieve bereik (de reikwijdte van de draadloze signalen) varieert al naargelang de WLAN-implementatie, het merk router en interferentie van andere elektronische apparatuur of vaste obstakels zoals wanden en vloeren.

#### **Bluetooth-apparaten voor draadloze communicatie gebruiken**

Een Bluetooth-apparaat biedt draadloze communicatie binnen een klein bereik, ter vervanging van fysieke kabelverbindingen waarmee elektronische apparaten, zoals de volgende, vroeger werden aangesloten:

- Computers (desktopcomputer, notebookcomputer, PDA)
- Telefoons (mobiele telefoon, draadloze telefoon, smartphone)
- Weergaveapparaten (printer, camera)
- Audioapparaten (headset, luidsprekers)
- **Muis**

Bluetooth-apparaten maken peer-to-peer-communicatie mogelijk, waardoor u een PAN (Personal Area Network - persoonlijk netwerk) van Bluetooth-apparaten kunt instellen. Raadpleeg de helpfunctie van de Bluetooth-software voor informatie over de configuratie en het gebruik van Bluetooth-apparaten.

### **HP mobiel breedband gebruiken (alleen bepaalde modellen)**

Met HP mobiel breedband kan uw tablet WWAN's gebruiken om toegang te krijgen tot internet vanaf meerdere locaties en binnen grotere gebieden dan mogelijk is met WLAN's. Voor gebruik van HP mobiel breedband hebt u een netwerkserviceprovider nodig (ook wel *aanbieder van mobiele netwerkdiensten* genoemd). In de meeste gevallen is dat een provider van mobiele telefonie (telecomprovider). De dekking voor HP mobiel breedband komt overeen met de dekking voor spraak via mobiele telefonie.

Als uw tablet is uitgerust met HP mobiel breedband, is het ook uitgerust met het Global Positioning System (GPS) functionaliteit. GPS-satellieten geven locatie-, snelheids- en richtinggegevens door aan systemen die met GPS zijn uitgerust.

Als uw apparaat met HP mobiel breedband wordt gebruikt in combinatie met de diensten van een aanbieder van mobiele netwerkdiensten, biedt HP mobiel breedband de mogelijkheid om verbinding te houden met internet, e-mail te versturen of contact te leggen met uw bedrijfsnetwerk, zelfs als u onderweg bent of buiten het bereik van een Wi-Fi hotspot.

HP ondersteunt de volgende technologieën:

- HSPA (High Speed Packet Access) biedt toegang tot netwerken op basis van de telecommunicatiestandaard GSM (Global System for Mobile Communications).
- EV-DO (Evolution Data Optimized) biedt toegang tot netwerken op basis van de telecommunicatiestandaard CDMA (Code Division Multiple Access).
- LTE (Long Term Evolution): biedt toegang tot netwerken die de LTE-technologie ondersteunen.

Mogelijk hebt u het serienummer van de module voor HP Mobiel breedband nodig om de dienst voor mobiel breedband te activeren.

Sommige aanbieders van mobiele netwerkdiensten vereisen het gebruik van een SIM-kaart (subscriber identity module). Een SIM-kaart bevat basisgegevens over u, zoals een pincode, en over het netwerk. Sommige tablets hebben een SIM vooraf geïnstalleerd. Als de SIM-kaart niet vooraf is geïnstalleerd, wordt

<span id="page-23-0"></span>deze mogelijk meegeleverd bij de informatie over HP mobiel breedband die bij uw tablet is verstrekt. De aanbieder van mobiele netwerkdiensten kan ook een afzonderlijke SIM-kaart verstrekken, los van de tablet.

Raadpleeg voor meer informatie over het plaatsen en verwijderen van de SIM-kaart Een micro SIM-kaart of microSD-kaart plaatsen en verwijderen op pagina 16 in dit hoofdstuk.

Informatie over HP mobiel breedband en over de manier waarop u de diensten van een aanbieder van mobiele netwerkdiensten activeert, vindt u in het pakket met informatie over HP mobiel breedband dat bij uw tablet is geleverd.

#### **Een micro SIM-kaart of microSD-kaart plaatsen en verwijderen**

- **VOORZICHTIG:** Oefen zo min mogelijk kracht uit bij het plaatsen van een micro-SIM- of microSD-kaart om beschadiging van de connectoren te voorkomen.
- **WAARSCHUWING!** HP raadt u aan om het plaatsen of verwijderen van een micro SIM-kaart of microSD-kaart door HP Custom Integration Services (CIS), een erkende serviceaanbieder van HP of deelnemers aan het HP Self-Maintainer-programma uit te laten voeren. Schade die door de klant is veroorzaakt bij het verwijderen van de tablet uit de behuizing valt niet onder de garantie van het product. HP vereist dat HP Custom Integration Services (CIS), een erkende serviceaanbieder van HP of deelnemers aan het HP Self-Maintainerprogramma toekomstige onderhoudsactiviteiten uitvoeren.

Ga als volgt te werk om een micro SIM-kaart of microSD-kaart te plaatsen of te verwijderen:

- **BURG:** Opmerking: Om een video te bekijken over het verwijderen en vervangen van de tablethoes, gaat u naar <http://www.hp.com/go/sml>.
	- **1.** Sluit de tablet af.
	- **2.** Ontkoppel alle randapparatuur die op de tablet is aangesloten.
	- **3.** Haal de stekker van het netsnoer uit het stopcontact.
	- **4.** Verwijder de bovenste vier schroeven **(1)** en verwijder daarna de acht schroeven aan de onderzijde en zijkanten van de behuizing **(2)**. Twee schroeven aan de onderkant bevinden zich in de onderste I/O-klep.

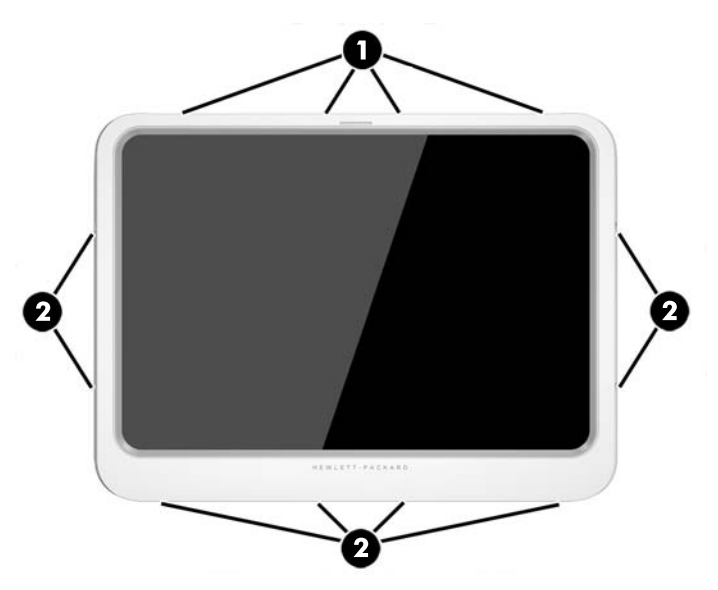

**5.** Til voorzichtig de randen van de voorklep van de behuizing op en verwijder de klep.

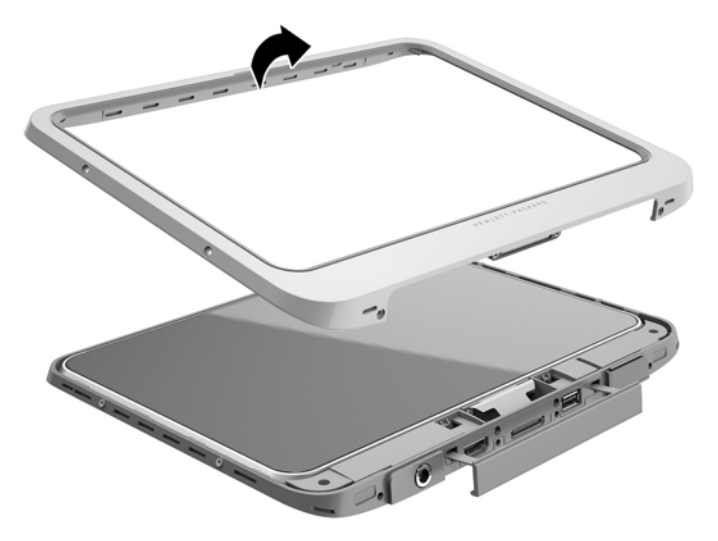

**6.** Til de tablet onder een hoek uit de behuizing. Begin aan de bovenzijde.

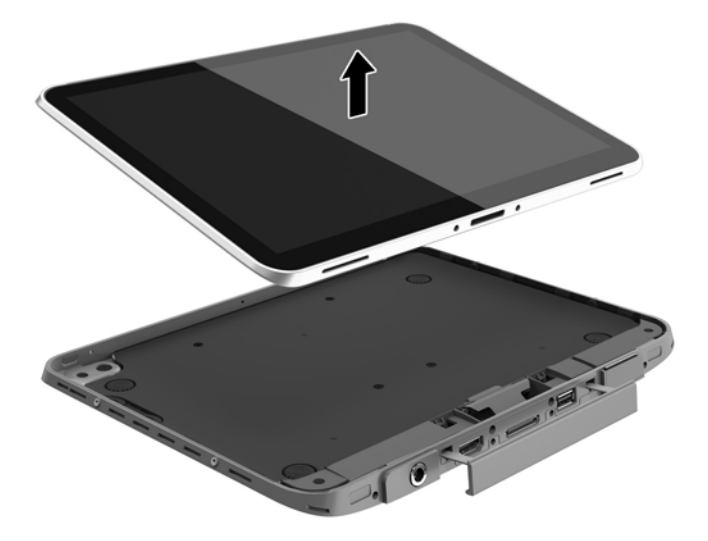

- **7.** Steek het uiteinde van een paperclip in het ontgrendelingsgat **(1)** van het toegangsklepje.
- **8.** Open het toegangsklepje **(2)** door het voorzichtig in te drukken en te ontgrendelen.

**9.** Plaats de micro-SIM-kaart in de micro-SIM-sleuf **(3)** of de microSD-kaart in de microSD-kaartlezer. Druk deze vervolgens iets naar binnen om deze te vergrendelen.

```
- of -
```
Ontgrendel de micro-SIM- of microSD-kaart door erop te drukken. Verwijder deze vervolgens.

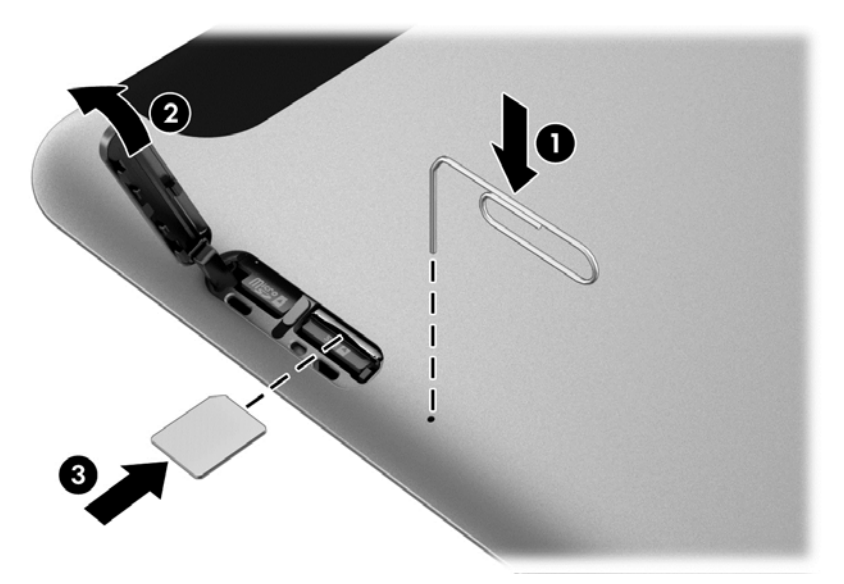

**10.** Plaats het scharnier van het toegangsklepje terug **(1)** en sluit het klepje **(2)**.

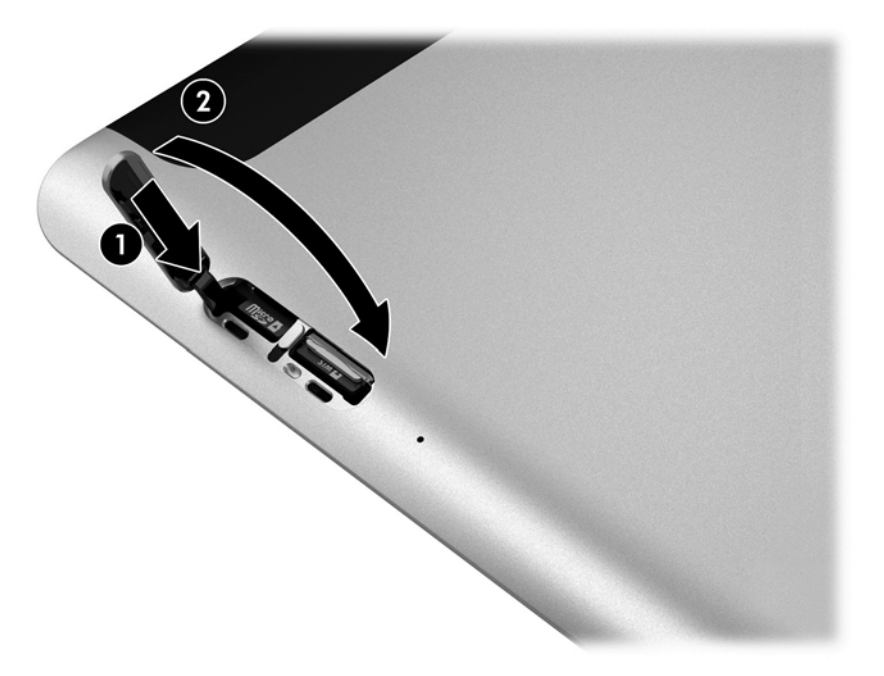

**11.** Plaats de tablet in het onderpaneel van de behuizing en zorg dat de netvoedingsconnector op het onderpaneel op de netvoedingsconnectorpoort van de tablet is geplaatst. Zorg dat de randen van de tablet gelijk vallen met het onderpaneel.

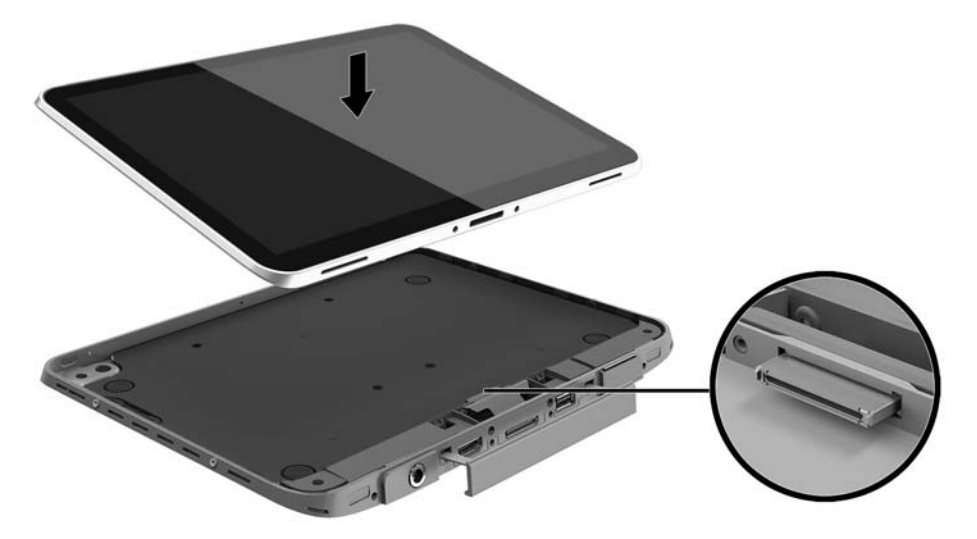

- **12.** Begin met de bovenrand **(1)** en druk daarna voorzichtig de voorklep van de behuizing op het onderpaneel tot deze vastklikt **(2)**. Draai de tablet om en druk op het onderpaneel om te zien of alles goed vastzit.
	- *C* **OPMERKING:** Zorg dat de aan-uitknop goed in de opening wordt geplaatst.

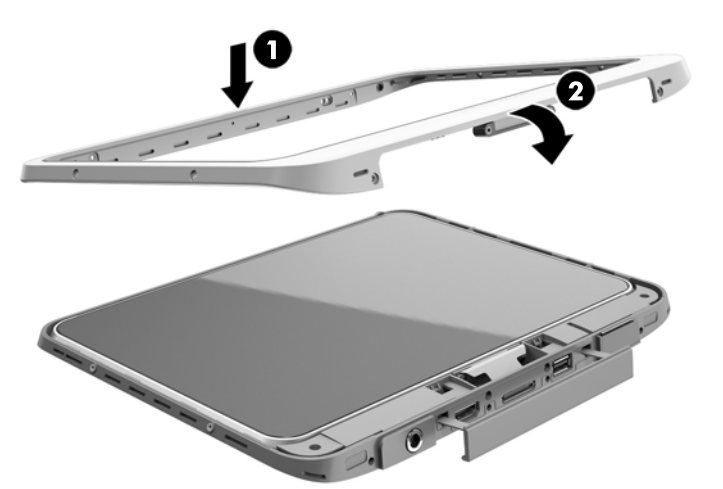

- **13.** Plaats en draai de 12 schroeven gedeeltelijk aan in de volgorde die weergegeven wordt in de onderstaande afbeelding. Draai de schroeven vervolgens stevig aan.
- **A voorzichtig:** Als u de schroeven te stevig aandraait, is de tablet mogelijk niet meer geheel water- en stofbestendig.

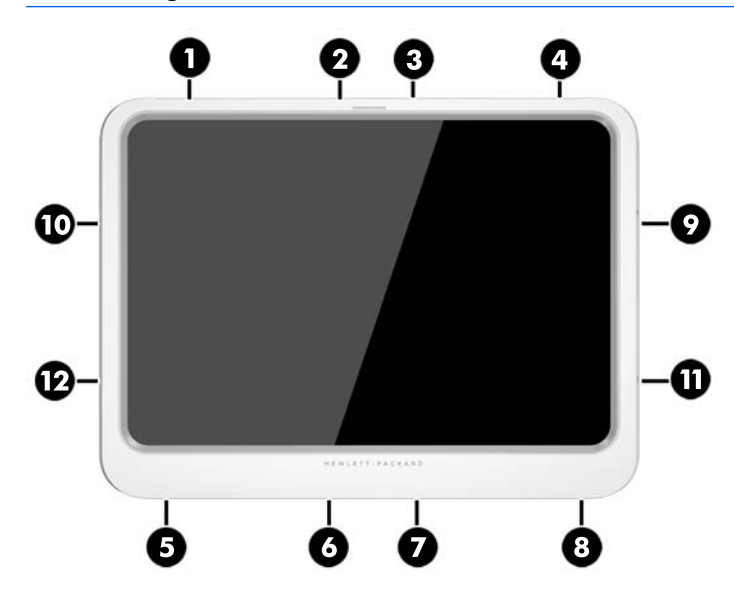

- **14.** Sluit de externe voeding weer aan.
- **15.** Sluit de externe apparaten weer aan.
- **16.** Zet de tablet aan.

## <span id="page-28-0"></span>**4 Navigatie met gebruik van aanraakbewegingen**

U kunt op uw tablet navigeren met gebruik van aanraakbewegingen op het aanraakscherm.

### **Bewegingen op het aanraakscherm gebruiken**

U kunt items op het aanraakscherm direct met uw vingers bedienen.

#### **Beweging met één vinger**

Schuiven met één vinger wordt vooral gebruikt om door lijsten en pagina's te pannen of te schuiven, maar u kunt het ook gebruiken voor andere interacties, zoals het verplaatsen van een object.

- Om over het scherm te schuiven, schuift u één vinger langzaam over het scherm in de richting waarin u wilt bewegen.
- **The OPMERKING:** Als er vele apps worden weergegeven op het startscherm, kunt u met uw vinger schuiven om het scherm naar links of rechts te verplaatsen.
- Als u een object wilt verslepen, houdt u het object ingedrukt en sleept u het naar de gewenste locatie.

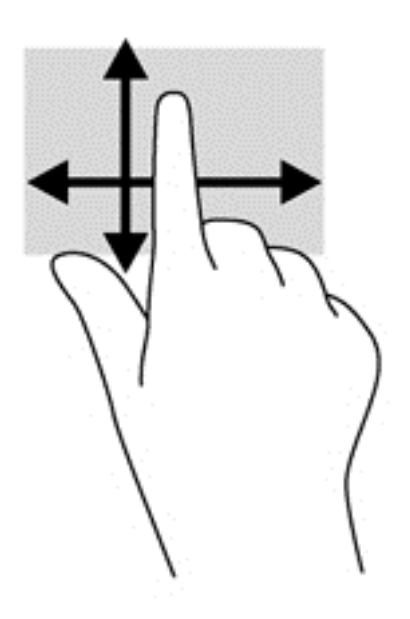

#### <span id="page-29-0"></span>**Tikken**

Als u een selectie wilt maken op het scherm, gebruikt u de tikfunctie op het TouchPad.

- Gebruik één vinger om een object op het scherm aan te tikken om een selectie te maken. Dubbeltik op een item om het te openen.
- **The OPMERKING:** Tik op een object en houd uw vinger erop om een helpscherm met informatie over het object te openen.

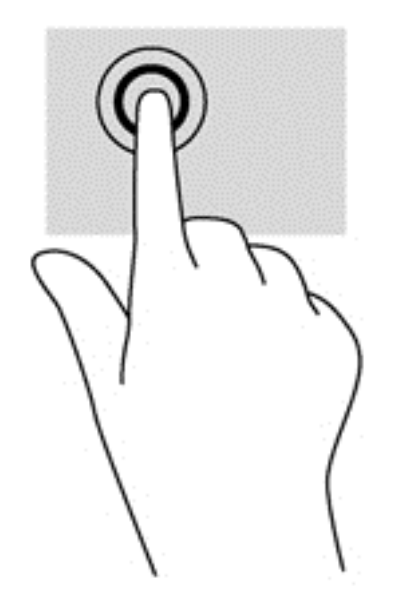

#### **Schuiven**

Schuiven kan worden gebruikt om de aanwijzer op een pagina of in een afbeelding omhoog, omlaag of opzij te bewegen.

● Plaats twee vingers op het scherm en sleep ze omhoog, omlaag, naar links of naar rechts.

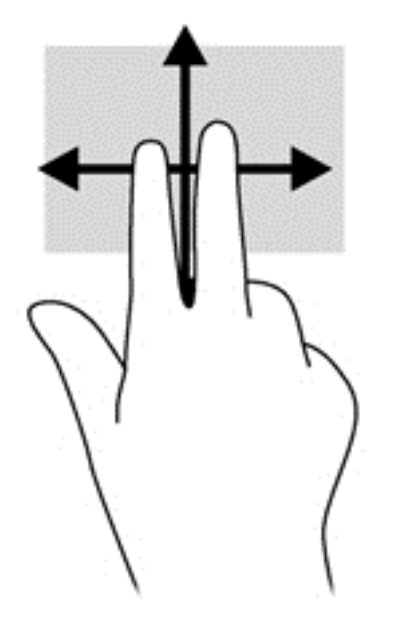

#### <span id="page-30-0"></span>**Knijpen met twee vingers om te zoomen**

Door te knijpen met twee vingers kunt u afbeeldingen of tekst in- en uitzoomen.

- Zoom in door twee vingers bij elkaar op het scherm te plaatsen en beweeg uw vingers daarna van elkaar af.
- Zoom uit door twee vingers uit elkaar op het scherm te plaatsen en beweeg uw vingers daarna naar elkaar toe.

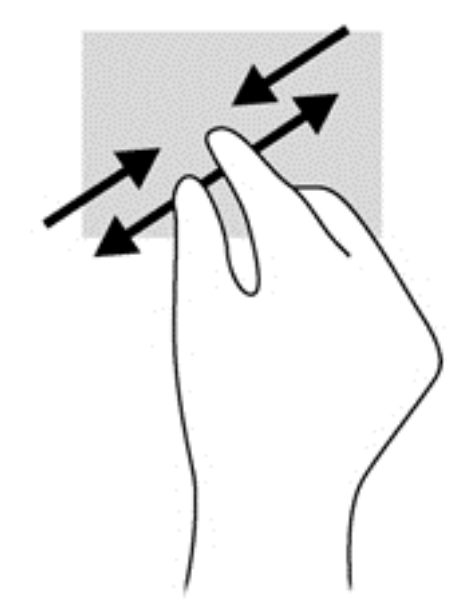

#### **Klikken met twee vingers**

Door met twee vingers te tikken kunt u menuselecties maken voor een object op het scherm.

- **The OPMERKING:** Het tikken met twee vingers heeft dezelfde functies als het rechtsklikken met de muis.
	- Plaats twee vingers op het touchpad-gebied en druk op het menu opties voor het geselecteerde object.

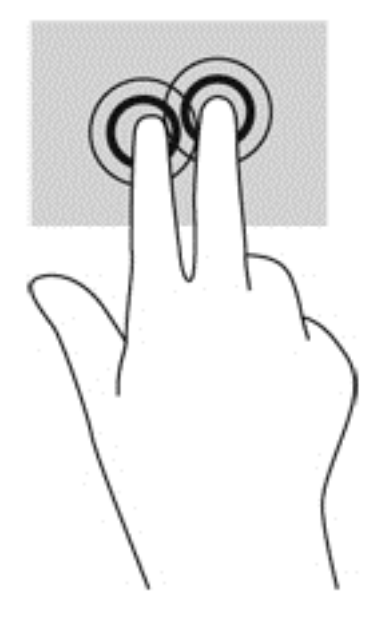

#### <span id="page-31-0"></span>**Draaien (alleen bepaalde modellen)**

Met de draaifunctie kunt u items zoals foto's draaien.

● Plaats uw linkerwijsvinger op het object dat u wilt draaien. Gebruik vervolgens de wijsvinger van uw rechterhand om een draaiende beweging te maken van twaalf uur naar drie uur. Voor een omgekeerde draaiing beweegt u uw rechterwijsvinger van drie uur naar twaalf uur.

**The OPMERKING:** Het draaien is bedoeld voor specifieke apps waar u een object of afbeelding kunt manipuleren of wijzigen. U kunt dit mogelijk niet voor alle apps gebruiken.

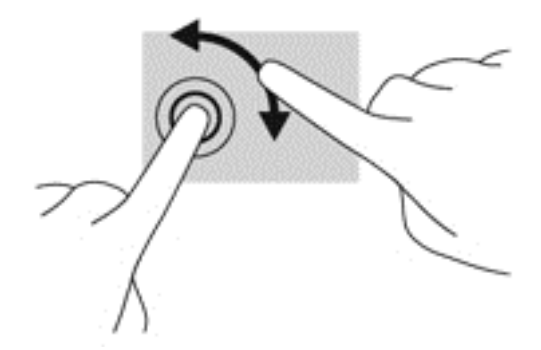

#### **Randveegbewegingen**

Met randveegbewegingen krijgt u toegang tot werkbalken op het tablet voor taken zoals het wijzigen van instellingen en het zoeken of gebruiken van apps.

#### <span id="page-32-0"></span>**Vanaf rechterrand vegen**

Met de rechterrandveegbeweging krijgt u toegang tot de charms, waarmee u kunt zoeken en delen, apps kunt starten, toegang kunt krijgen tot apparaten of instellingen kunt wijzigen.

● Veeg uw vinger zachtjes vanaf de rechterrand om de charms weer te geven.

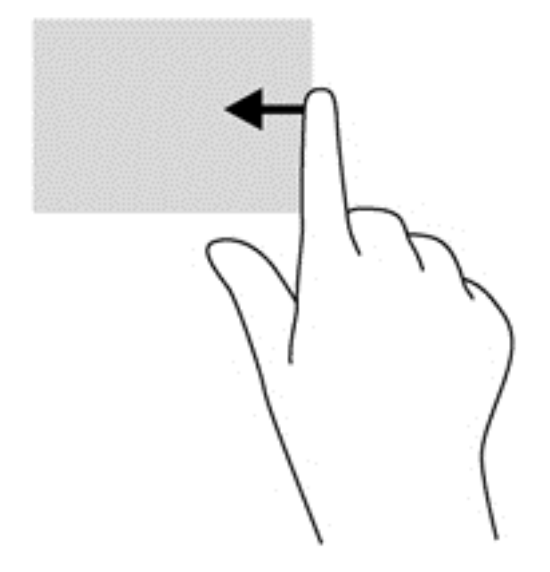

#### **Linkerrandveegbeweging**

Met de linkerrandveegbeweging kunt u zien wat u open apps zijn zodat u er snel tussen kunt schakelen.

● Veeg uw vingers langzaam vanaf de linkerrand om te schakelen tussen apps. Veeg met uw vinger, zonder deze op te tillen, terug naar de linkerrand om alle geopende apps weer te geven.

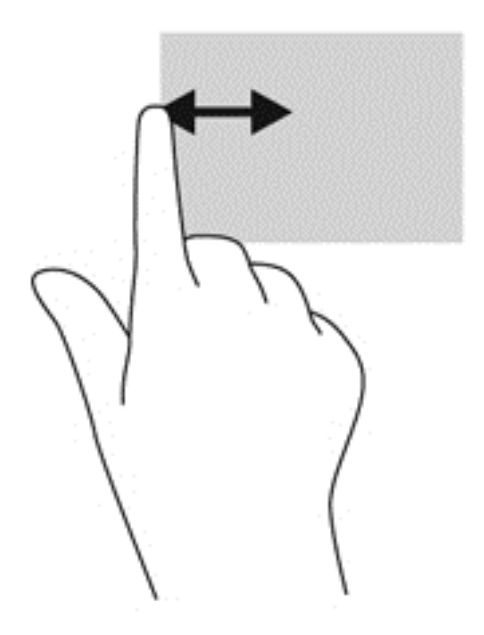

#### <span id="page-33-0"></span>**Bovenrandveegbeweging**

Met de bovenrandveegbeweging worden opties voor app-opdrachten weergegeven waarmee u apps kunt aanpassen.

Veeg voorzichtig met uw vinger vanaf de bovenrand om de opties voor app-opdrachten weer te geven.

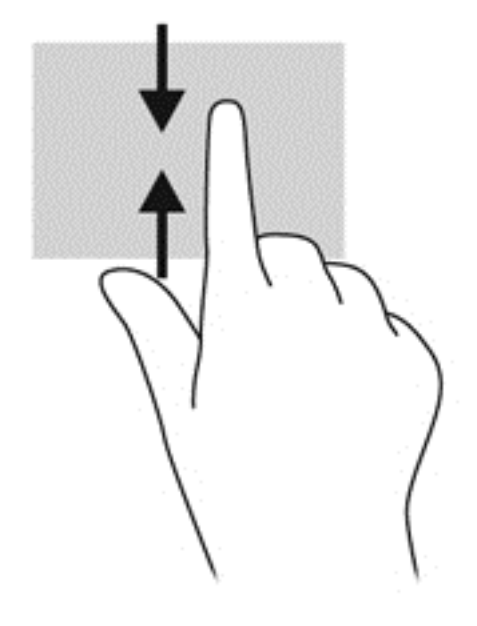

### **Schermtoetsenbord gebruiken**

Het kan zijn dat u gegevens in wilt voeren in een gegevensveld. Dit kan nodig zijn wanneer u een configuratie voor een draadloos netwerk of een weerberichtlocatie instelt, of wanneer u toegang wilt tot gebruikersaccounts op websites. De tablet heeft een toetsenbord op het scherm dat wordt weergegeven wanneer u dergelijke informatie in de gegevensvelden in moet voeren.

**1.** Als u het toetsenbord weer wilt geven, tikt u in het startscherm in het eerste gegevensveld. Het toetsenbord wordt weergegevens.

 $-$  of  $-$ 

Om het toetsenbord in het Windows-bureaublad weer te geven, tikt u op het toetsenbordpictogram in het systeemvak aan de rechterkant van de taakbalk.

- **2.** Tik elk teken tot u de gewenste informatie volledig heeft ingevoerd in het gegevensveld.
- **<sup>EX</sup> OPMERKING:** Boven aan het toetsenbord kunnen suggesties voor woorden verschijnen. Als het gewenste woord verschijnt, tikt u erop om het te selecteren.
- **3.** Tik op enter op het toetsenbord.

Voor het wijzigen van de instellingen van het toetsenbord op het scherm:

- **1.** Veeg vanaf de rechterkant van het aanraakscherm om de charms weer te geven en tik op **Instellingen**.
- **2.** Tik op **PC-instellingen wijzigen**, tik op **PC en apparaten**, tik op **Typen**en volg daarna de instructies op het scherm.

### <span id="page-34-0"></span>**De digitale pen gebruiken (afzonderlijk aan te schaffen)**

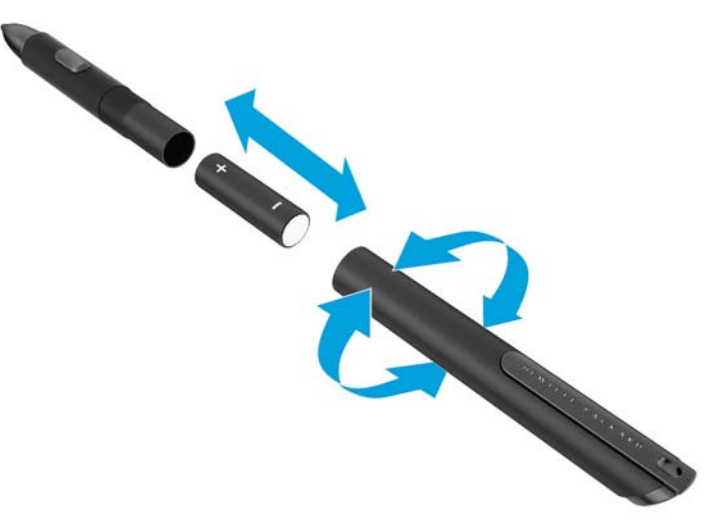

U kunt de batterij als volgt in de pen plaatsen:

- **1.** Schroef de pen open.
- **2.** Verwijder de oude batterij (bij het chemisch afval).
- **3.** Plaats de nieuwe batterij.
- **4.** Draai de pen weer goed dicht.
- **5.** Wacht twee seconden zodat de pen automatisch kalibreert.
- **The OPMERKING:** Het drukken met de punt van de pen tijdens deze twee seconden zal het kalibratieproces laten mislukken, waardoor dit opnieuw uitgevoerd moet worden.

De digitale pen kan nu worden gebruikt met uw tablet-pc. Tik met de punt van de pen licht op het scherm om tekst te schrijven of selecteer items op het scherm.

Als u wilt rechtsklikken, drukt u bij het selecteren van een item op het scherm op de knop aan de zijkant van de pen.

Door de drukgevoeligheid van de digitale pen kunt u een vette streep maken door harder op het scherm te drukken met de pen. Het kan zijn dat de drukgevoeligheid niet ingeschakeld is of ondersteund wordt, afhankelijk va de applicatie of het programma.

Volg deze stappen om de instellingen van de pen, zoals de pengevoeligheid, te wijzigen.

- **1.** Veeg vanaf de rechterrand van het aanraakscherm om de charms weer te geven.
- **2.** Kies **Instellingen** en tik vervolgens op **Configuratiescherm**.
- **3.** Tik op **Pen en aanraken** en volg de instructies op het scherm.

**OPMERKING:** Voor informatie over voorschriften en veiligheid raadpleegt u *Informatie over voorschriften, veiligheid en milieu* op de tablet van HP. Vanuit het Startscherm selecteert u de app **Hewlett-Packard** en selecteert u vervolgens **HP-documentatie**.

## <span id="page-35-0"></span>**5 De HP Unified Write Filter (UWF) uit- en inschakelen**

UWF beschermt fysieke opslagmedia tegen ongeoorloofde schrijfpogingen. Voordat u wijzigingen kunt aanbrengen in het configuratiescherm, moet u UWF uitschakelen. Nadat u wijzigingen hebt aangebracht, moet u UWF opnieuw inschakelen om de computer te beschermen.

De volgende tabel beschrijft de twee methoden om UWF in en uit te schakelen.

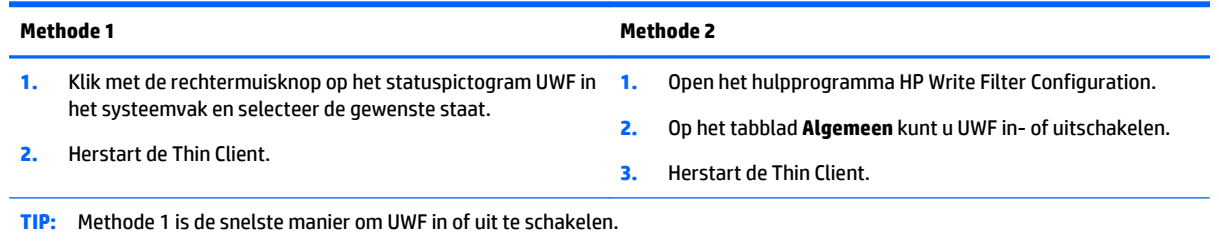

Zie de *Windows Embedded 8.1 Industry Pro voor HP Thin Clients – beheerdershandleiding* voor meer informatie over het gebruik van de schrijffilter. Ga naar <http://www.hp.com/support> en selecteer uw land. Selecteer uw model, klik op **Drivers en downloads** en volg de instructies op het scherm.

**VOORZICHTIG:** HP adviseert het juiste schrijf-filtergebruik voor standaard thin client behuizingen. Juist gebruik houdt in dat UWF is ingeschakeld tijdens het normale gebruik (niet door beheerders) en alleen door beheerders tijdelijk kan worden uitgeschakeld om de nodige wijzigingen en updates op het systeem uit te voeren. Beheerders moeten het filter opnieuw activeren, zodra de updates zijn voltooid.

HP adviseert verder dat de wisselbestandfunctie van Windows nooit mag worden ingeschakeld, tenzij het systeem is geconfigureerd met een flashdrive met voldoende capaciteit om het hoge schrijfvolumeniveau te ondersteunen die deze functie genereert. Het gebruik van de functie Windows wisselbestand met schijven met weinig capaciteit leidt tot vroegtijdig slijten van de schijf, tot verminderde prestaties en een verkorting van de levensduur van de thin client.

Als de thin clients in uw gebruiksgeval niet op een normale manier kunnen worden gebruikt, neemt u contact op met HP ondersteuning om ervoor te zorgen dat uw thin clients correct worden geconfigureerd.
# **6 Uitgebreide functies**

De tablet beschikt over het volgende:

- Geïntegreerde luidsprekers
- Geïntegreerde microfoons
- Geïntegreerde webcam
- Barcodescanner (alleen bepaalde modellen)
- Multimediaknoppen of toetsen

**<sup>2</sup> OPMERKING:** De I/O-klep aan de onderkant van de tablet biedt toegang tot de multimediapoorten. Gebruik deze klep niet als handgreep.

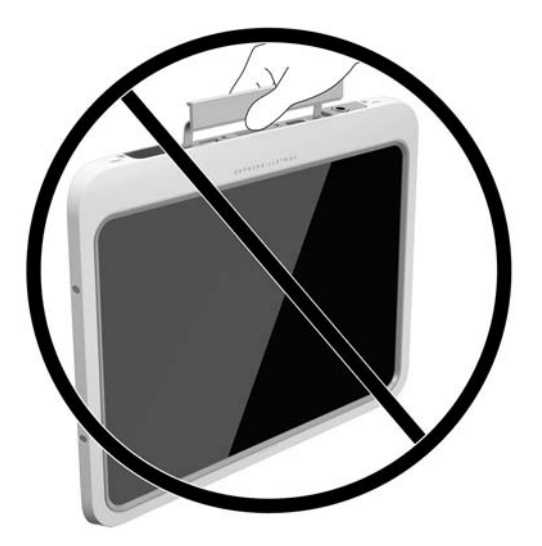

# **Audio**

Op uw tablet kunt u muziek downloaden en beluisteren, audio-inhoud van internet (inclusief radio) streamen, audio opnemen, of audio en video mixen om multimedia te maken. Om uw luisterervaring te verbeteren sluit u externe audioapparaten, zoals luidsprekers of hoofdtelefoons, aan.

### **Luidsprekers aansluiten**

U kunt bekabelde luidsprekers op de tablet aansluiten door deze aan te sluiten op een USB-poort of de audiouit (hoofdtelefoon)/audio-ingang (microfooningang) van de tablet of op een dockingstation.

Volg de apparaatinstructies van de fabrikant om draadloze luidsprekers aan te sluiten op de tablet. Zie [Audio](#page-39-0) [configureren voor HDMI op pagina 32](#page-39-0) voor informatie over het aansluiten van HD luidsprekers. Pas eerst het geluidsvolume aan voordat u audioapparaten aansluit.

## <span id="page-37-0"></span>**Geluidsvolume aanpassen**

**WAARSCHUWING!** Pas, om het risico op letsel te verminderen, het volume aan voordat u de hoofdtelefoon, oordopjes of headset gebruikt. Zie *Informatie over voorschriften, veiligheid en milieu* voor meer informatie over veiligheid. Om deze gids vanuit het Startscherm te openen, selecteert u de app **Hewlett-Packard** en selecteert u vervolgens **HP-documentatie**.

U kunt het volume aanpassen met de volumeknoppen aan de achterkant van de tablet.

**The IMMUS OPMERKING:** Het geluidsvolume kan ook worden geregeld via het besturingssysteem en binnen bepaalde programma's.

## **Hoofdtelefoons/microfoons aansluiten**

**A WAARSCHUWING!** Verlaag, om het risico op letsel te verminderen, het volume voordat u de hoofdtelefoon, oortelefoon of headset gebruikt. Zie *Informatie over voorschriften, veiligheid en milieu* voor meer informatie over veiligheid. Om deze gids vanuit het Startscherm te openen, selecteert u de app **Hewlett-Packard** en selecteert u vervolgens **HP-documentatie**.

U kunt een koptelefoon met snoer of een headset aansluiten op de audio-uitgang (hoofdtelefoon)/audioingang (microfoon) comboaansluiting op uw tablet. Er zijn veel headsets met geïntegreerde microfoons verkrijgbaar.

Alleen verticale hoofdtelefoonaansluitingen van 6,3 mm zijn compatibel met deze tablet.

Volg de apparaatinstructies van de fabrikant om een *draadloze* hoofdtelefoon of headset aan te sluiten op de tablet.

**The OPMERKING:** Als de geluidsfuncties niet goed werken, kunt u het beste de gebruikershandleiding van uw tablet raadplegen voor tips over hoe u dit probleem kunt oplossen.

### **Audiofuncties van de tablet controleren**

**The OPMERKING:** Voor optimale resultaten tijdens het opnemen spreekt u rechtstreeks in de microfoon en neemt u geluid op in een omgeving die vrij is van achtergrondruis.

U controleert de audiofuncties van de tablet als volgt:

- **1.** Veeg vanaf de rechterkant van het aanraakscherm om de charms weer te geven, tik op **Zoeken** en tik daarna op het zoekvak.
- **2.** Typ in het zoekvak c en tik daarna op **Configuratiescherm**.
- **3.** Tik op **Hardware en geluiden** en tik daarna op **Geluid**.

Wanneer het venster Geluid opent, tikt u op het tabblad **Geluiden**. Tik onder **Programmagebeurtenissen** op de gewenste vorm van geluid, zoals een pieptoon of een alarmsignaal, en tik daarna op **Testen**. Als het goed is, hoort u het geluid door de luidsprekers of de aangesloten hoofdtelefoon.

U controleert de opnamefuncties van de tablet als volgt:

- **1.** Veeg vanaf de rechterkant van het aanraakscherm om de charms weer te geven, tik op **Zoeken** en tik daarna op het zoekvak.
- **2.** Typ in het zoekvak ge en tik daarna op **Geluidsrecorder**.
- **3.** Tik op **Begin met opnemen** en spreek in de microfoon.
- <span id="page-38-0"></span>**4.** Sla het bestand op het Windows-bureaublad op.
- **5.** Open een multimediaprogramma en speel het opgenomen geluid af.

U bevestigt of wijzigt de audio-instellingen op uw tablet als volgt:

- **1.** Veeg vanaf de rechterkant van het aanraakscherm om de charms weer te geven, tik op **Zoeken** en tik daarna op het zoekvak.
- **2.** Typ in het zoekvak c en tik daarna op **Configuratiescherm**.
- **3.** Tik op **Hardware en geluiden** en tik daarna op **Geluid**.

## **Webcam**

De tablet beschikt over twee geïntegreerde webcams. In combinatie met de vooraf geïnstalleerde software kunt u de webcams gebruiken om een foto te maken of een video op te nemen. U kunt eerst een voorbeeld van de foto of de video-opname bekijken en die vervolgens opslaan.

Met de webcamsoftware kunt u experimenteren met de volgende voorzieningen:

- videobeelden vastleggen en delen;
- video streamen met software voor expresberichten;
- foto's maken.

Gebruik beide handen om de tablet stabiel te houden.

Raadpleeg de helpfunctie van de webcamsoftware voor meer informatie over het gebruik van de webcam.

## **Video**

Uw HP tablet is een krachtig videoapparaat waarmee u streaming video van uw favoriete websites kunt bekijken en video en films kunt downloaden om deze op uw tablet te bekijken zonder dat u een netwerkverbinding nodig hebt.

Om uw kijkgenot te verbeteren, kunt u de videopoort van de tablet gebruiken om een externe monitor, projector of tv aan te sluiten. Via de HDMI-poort (High-Definition Multimedia Interface) kunt u een highdefinition monitor of hd-tv aansluiten.

**BELANGRIJK:** Zorg ervoor dat het externe apparaat met de juiste kabel is aangesloten op de juiste poort van de tablet. Raadpleeg bij vragen de instructies van de fabrikant van het apparaat.

**The OPMERKING:** Raadpleeg [Vertrouwd raken met de tablet op pagina 3](#page-10-0) voor informatie over de videopoorten van de tablet.

### **HDMI**

Via de HDMI-poort sluit u de tablet aan op een optioneel video- of audioapparaat, zoals een hd-scherm of andere compatibele digitale apparatuur of audioapparatuur.

**The OPMERKING:** Als u video- en/of audiosignalen wilt verzenden via de HDMI-poort, hebt u een (afzonderlijk aan te schaffen) HDMI-kabel nodig.

Op de HDMI-poort van de tablet kan één HDMI-apparaat worden aangesloten. De op het tabletscherm weergegeven informatie kan gelijktijdig worden weergegeven op het HDMI-apparaat.

U sluit een video- of audioapparaat als volgt aan op de HDMI-poort:

<span id="page-39-0"></span>**1.** Open de I/O-klep aan de onderkant van de tablet en sluit het ene uiteinde van de HDMI-kabel aan op de HDMI-poort van de tablet.

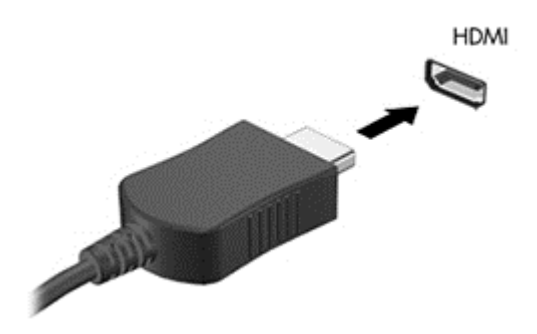

- **2.** Sluit het andere uiteinde van de kabel aan op het videoapparaat.
- **3.** U kunt schakelen tussen vier weergaven:
	- **Alleen computerscherm:** hiermee wordt het beeld alleen weergegeven op het beeldscherm van de tablet.
	- **Dupliceren:** hiermee wordt het beeld gelijktijdig weergegeven op zowel de tablet als het externe apparaat.
	- **Uitbreiden:** hiermee wordt het beeld uitgespreid weergegeven op zowel de tablet als het externe apparaat.
	- **Alleen tweede scherm:** hiermee wordt het beeld alleen weergegeven op het externe apparaat.
	- **OPMERKING:** Als u de optie 'Verlengen' kiest, zorg dan dat u de schermresolutie van het externe apparaat als volgt aanpast. Voer configuratiescherm in op het startscherm en selecteer **Configuratiescherm** in de lijst met toepassingen. Selecteer **Vormgeving aan persoonlijke voorkeur aanpassen**. Selecteer onder **Weergave Schermresolutie aanpassen**.

### **Audio configureren voor HDMI**

Om HDMI-audio te configureren, sluit u eerst een audio- of videoapparaat, zoals een hd-scherm, aan op de HDMI-poort van de tablet. Daarna configureert u als volgt het standaardweergaveapparaat voor audio:

- **1.** Klik op het Windows-bureaublad met de rechtermuisknop op het pictogram **Luidsprekers** in het systeemvak aan de rechterkant van de taakbalk. Selecteer daarna **Afspeelapparaten**.
- **2.** Selecteer op het tabblad Afspelen **Digitale uitvoer** of **Apparaat voor digitale uitvoer** (HDMI).
- **3.** Klik op **Als standaard instellen** en selecteer **OK**.

U geeft als volgt de audio weer via de luidsprekers van de tablet weer:

- **1.** Klik op het Windows-bureaublad met de rechtermuisknop op het pictogram **Luidsprekers** in het systeemvak aan de rechterkant van de taakbalk. Selecteer daarna **Afspeelapparaten**.
- **2.** Selecteer **Luidsprekers** op het tabblad Afspelen.
- **3.** Klik op **Als standaard instellen** en selecteer **OK**.

# **Barcodescanner (alleen bepaalde modellen)**

Om de barcodescanner te gebruiken:

- <span id="page-40-0"></span>**1.** Open voor het lezen van de barcode een hulpprogramma (los verkrijgbaar) dat u heeft geïnstalleerd op de tablet.
- **2.** Houd een van de knoppen van de barcodescanner ingedrukt en richt de laserstraal op de barcode.
- **3.** Het kruis is het midden van het gezichtsveld en de rode punten zijn de rand. Zorg ervoor dat de laserstraal de gehele barcode bestrijkt.
- **TIP:** Houd de tablet stevig vast met beide handen, met de scannerlens 15,2 of 17,8 cm (zes of zeven inch) bij de barcode vandaan, voor de beste resultaten.

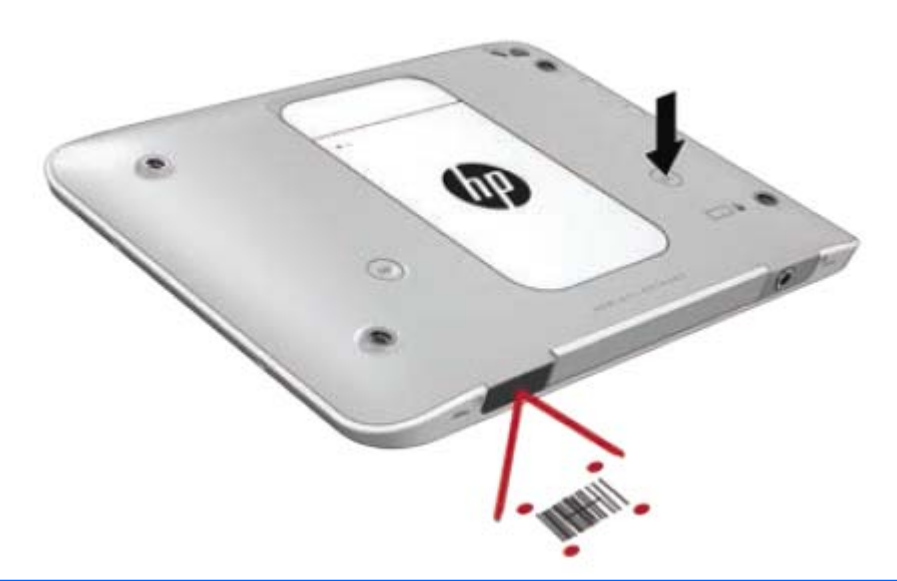

- **WAARSCHUWING!** Kijk niet in de laserstraal met een vergrootglas dat dichterbij dan 10 cm (3,9 inch) is gepositioneerd. Dit kan namelijk oogletsel veroorzaken.
- **4.** Een groene stip verschijnt na een geslaagde scan.
- **The OPMERKING:** Ga voor meer informatie over het programmeren van de barcodescanner naar [http://www.datalogic.com/.](http://www.datalogic.com/)

### **Regeleindes configureren**

Om in te stellen dat de barcodescanner een regeleinde invoegt na elke gescande barcode:

**1.** Open de programmeermodus door de volgende QR-code te scannen.

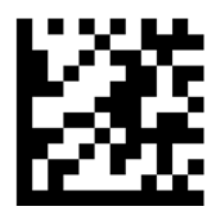

<span id="page-41-0"></span>**2.** Scan de volgende QR-code.

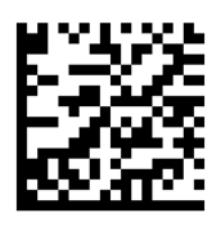

**3.** Sluit de programmeermodus af door de volgende QR-code te scannen.

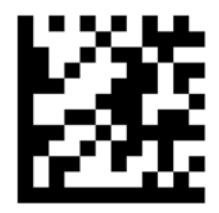

De barcodescanner voegt een regeleinde in na elke gescande barcode totdat u de vorige procedure herhaalt of de standaardinstellingen terugzet (zie [Standaardinstellingen terugzetten op pagina 35](#page-42-0)).

## **Het volume van de barcodescanner configureren**

De tablet wordt geleverd met het geluid en het volume van de barcodescanner uitgeschakeld.

Om het geluid aan te zetten en het volume aan te passen:

**1.** Open de programmeermodus door de volgende QR-code te scannen.

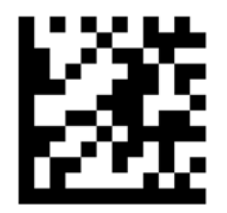

- **2.** Scan een van de volgende QR-codes:
	- Om het volume op 'laag' in te stellen:

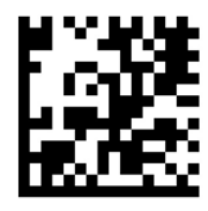

Om het volume op 'gemiddeld' in te stellen:

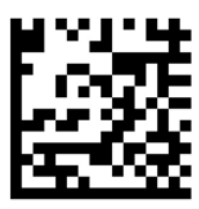

<span id="page-42-0"></span>● Om het volume op 'hoog' in te stellen:

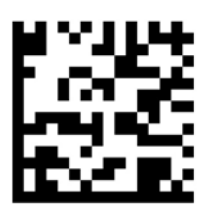

● Om het volume uit te schakelen:

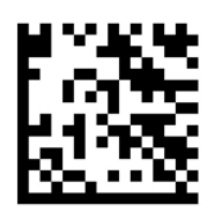

**3.** Sluit de programmeermodus af door de volgende QR-code te scannen.

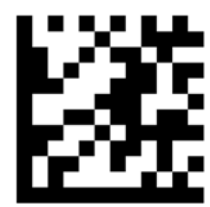

# **Standaardinstellingen terugzetten**

Om de barcodescanner naar de oorspronkelijke instellingen terug te zetten:

**1.** Open de programmeermodus door de volgende QR-code te scannen.

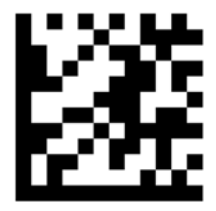

**2.** Scan de volgende QR-code.

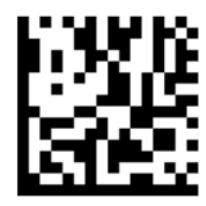

**3.** Sluit de programmeermodus af door de volgende QR-code te scannen.

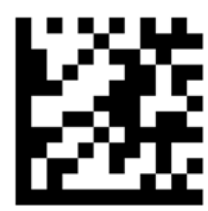

# <span id="page-43-0"></span>**Near Field Communications (NFC)**

U kunt een apparaat dat NFC ondersteunt tegen het NFC-gebied voor in het midden op de tablet aanhouden voor een draadloze verbinding en communicatie met de tablet en het over en weer overbrengen van gegevens. NFC kan ook gebruikt worden om veiligheidsredenen. Zie [Voorkant op pagina 3](#page-10-0) om het NFCtikgebied te vinden.

De tablet ondersteunt communicatie met NFC-apparaten van type 1 en type 2 binnen < 20 mm en NFCapparaten van type 4A binnen 10 mm. Raadpleeg de documentatie bij het apparaat om het NFC-type vast te stellen.

# <span id="page-44-0"></span>**7 Energiebeheer**

*C* OPMERKING: Uw tablet-pc heeft een aan/uit-knop.

# **De tablet-pc afsluiten**

**A VOORZICHTIG:** Wanneer u de tablet-pc uitschakelt, gaat alle informatie verloren die u niet hebt opgeslagen.

Met de opdracht Afsluiten worden alle geopende programma's gesloten, inclusief het besturingssysteem, en worden vervolgens de tablet-pc uitgeschakeld.

Schakel de tablet-pc uit als deze lange tijd niet wordt gebruikt en de externe voedingsbron is losgekoppeld.

Hoewel u de tablet-pc kunt uitschakelen met de aan/uit-knop, is de aanbevolen procedure het gebruik van de opdracht Afsluiten van Windows:

#### **T**OPMERKING: Als de tablet-pc in de slaapstand staat, moet u deze eerst beëindigen voordat u de tablet-pc kunt uitschakelen door kort op de aan/uit-knop te drukken.

- **1.** Sla uw werk op en sluit alle geopende programma's af.
- **2.** Veeg vanaf de rechterhoek van het aanraakscherm om de charms weer te geven, tik achtereenvolgens op **Instellingen**, het pictogram **Energie** en **Afsluiten**.

Als de tablet-pc niet reageert en het niet mogelijk is de hierboven genoemde afsluitprocedure te gebruiken, probeert u de volgende noodprocedures in de volgorde waarin ze hier staan vermeld:

- Druk op de aan/uit-knop en houd deze ten minste vijf seconden ingedrukt.
- Koppel de tablet-pc los van de externe voedingsbron.

# **Opties voor energiebeheer instellen**

### **Standen voor energiebesparing gebruiken**

De slaapstand wordt ingeschakeld in de fabriek.

Als de slaapstand wordt geactiveerd, knippert het scherm en wordt uw werk in het geheugen opgeslagen.

**VOORZICHTIG:** Activeer de slaapstand niet terwijl er wordt gelezen van of geschreven naar een schijf of een externe mediakaart. Zo voorkomt u mogelijke verslechtering van de audio- of videokwaliteit, verlies van audio- of video-afspeelfunctionaliteit of verlies van gegevens.

#### **Slaapstand activeren en beëindigen**

Als de tablet-pc is ingeschakeld, kunt u op elk van de volgende manieren de slaapstand activeren:

- Druk kort op de aan/uit-knop.
- Veeg vanaf de rechterkant van het aanraakscherm om de charms weer te geven, tik op **Instellingen**, tik op het pictogram **Energie** en tik daarna op **Slaapstand**.

Als u de slaapstand wilt beëindigen, drukt u kort op de aan/uit-knop.

<span id="page-45-0"></span>Wanneer de slaapstand wordt beëindigd, verschijnt uw werk weer op het scherm op het punt waar u was gestopt met werken.

**OPMERKING:** Als u hebt aangegeven dat er een wachtwoord is vereist om de slaapstand te beëindigen, moet uw Windows-wachtwoord worden ingevoerd voordat uw werk weer op het scherm verschijnt.

#### **De energiemeter en energie-instellingen gebruiken**

De energiemeter bevindt zich op het Windows-bureaublad. Met behulp van de energiemeter krijgt u snel toegang tot de instellingen van Energiebeheer en kunt u de resterende acculading bekijken.

- Tik op het Windows-bureaublad op het pictogram van de energiemeter om de acculading en het huidige energiebeheerschema weer te geven.
- Om de energie-opties te gebruiken of om het energiebeheerschema te wijzigen, tikt u op het pictogram Energiemeter en tikt u vervolgens op een item in de lijst. Veeg vanaf de rechterrand van het aanraakscherm om de charms weer te geven. Tik op het pictogram **Zoeken** en tik vervolgens op het zoekvak. In het zoekvak typt u energieen tikt u vervolgens op **Energie-opties**.

Aan de verschillende pictogrammen kunt u zien of de tablet-pc op accuvoeding of op externe netvoeding werkt. Als de accu een laag of kritiek laag ladingsniveau heeft bereikt, geeft het pictogram ook een bericht weer.

#### **Wachtwoordbeveiliging instellen voor het beëindigen van de slaap- of sluimerstand**

Ga als volgt te werk om in te stellen dat een wachtwoord moet worden opgegeven bij het beëindigen van de slaapstand:

- **1.** Veeg vanaf de rechterrand van het aanraakscherm om de charms weer te geven. Tik op het pictogram **Zoeken** en tik vervolgens op het zoekvak.
- **2.** In het zoekvak typt u energieen tikt u vervolgens op **Energie-opties**.
- **3.** Tik in het linkerdeelvenster op **Een wachtwoord vereisen bij uit slaapstand komen**.
- **4.** Tik op **Instellingen wijzigen die momenteel niet beschikbaar zijn**.
- **5.** Tik op **Een wachtwoord vereisen** (aanbevolen).

**The OPMERKING:** Als u een wachtwoord voor een gebruikersaccount wilt instellen of u uw huidige wachtwoord wilt wijzigen, tikt u op **Stel het wachtwoord voor uw gebruikersaccount in of wijzig het wachtwoord** en volgt u de instructies op het scherm. Als u geen wachtwoord voor een gebruikersaccount wilt aanmaken of wijzigen, ga door naar stap 6.

**6.** Tik op **Wijzigingen opslaan**.

### **Accuvoeding gebruiken**

De tablet-pc wordt door een accu gevoed als die niet is aangesloten op externe netvoeding. De accuwerktijd van de accu van een tablet-pc kan verschillen, afhankelijk van de instellingen voor energiebeheer, programma's die worden uitgevoerd, de helderheid van het beeldscherm, externe apparatuur die op de tablet-pc is aangesloten en andere factoren. Wanneer uw tablet-pc op de netvoeding is aangesloten, wordt de accu opgeladen en is uw werk beschermd in geval van een stroomuitval. Als er een opgeladen accu in de tablet-pc is geplaatst en de tablet-pc op externe netvoeding werkt, schakelt de tablet-pc automatisch over op accuvoeding wanneer de netvoedingsadapter wordt losgekoppeld of als er een stroomstoring plaatsvindt.

**The OPMERKING:** wanneer u de computer loskoppelt van de netvoeding, wordt de helderheid van het beeldscherm automatisch verlaagd om accuvoeding te besparen. Zie [Externe netvoeding gebruiken](#page-47-0) [op pagina 40](#page-47-0) voor meer informatie.

### <span id="page-46-0"></span>**In de fabriek verzegelde accu**

De een of meer accu's in dit product kunnen niet gemakkelijk worden vervangen door de gebruiker zelf. Als u de accu verwijdert of vervangt, kan dit invloed hebben op uw garantie. Als een accu leeg is, neemt u contact op met Ondersteuning.

Wanneer een accu het einde van de levensduur heeft bereikt, mag de accu niet bij het normale huishoudelijke afval worden gedeponeerd. U dient zich te houden aan de regels over het inleveren van klein chemisch afval.

#### **Aanvullende informatie over de accu opzoeken**

Om toegang te krijgen tot de accu-informatie:

- **1.** beweegt u de aanwijzer over het pictogram energiemeter op het bureaublad van Windows in het systeemvak aan de rechterkant van de taakbalk.
- **2.** Klik op het pictogram Energiemeter en selecteer vervolgens de gewenste energieoptie.

#### **Acculading weergeven**

**▲** Tik op energiemeterpictogram op het Windows-bureaublad in het systeemvak aan de rechterkant van de taakbalk.

#### **Accuwerktijd maximaliseren**

De accuwerktijd varieert, afhankelijk van voorzieningen die u gebruikt terwijl de computer op accuvoeding werkt. De maximale accuwerktijd neemt geleidelijk af, omdat de capaciteit van de accu afneemt ten gevolge van bepaalde natuurlijke processen.

U kunt de ontladingstijd van de accu verlengen door de helderheid van het scherm te verminderen.

#### **Omgaan met een lage acculading**

In dit gedeelte worden de waarschuwingen en systeemreacties beschreven die standaard zijn ingesteld. Sommige waarschuwingen voor een lage acculading en de manier waarop het systeem daarop reageert, kunt u wijzigen in het onderdeel Energiebeheer. Voorkeuren die u in Energiebeheer instelt, zijn niet van invloed op de werking van de lampjes.

- **1.** Veeg vanaf de rechterrand van het aanraakscherm om de charms weer te geven. Tik op het pictogram **Zoeken** en tik vervolgens op het zoekvak.
- **2.** Typ energie in het zoekvak en tik daarna op **Energiebeheer**.

#### **Een lage acculading herkennen**

Als een accu de enige voedingsbron van de tablet-pc is en een laag of kritiek laag niveau bereikt, gebeurt het volgende:

- Op het Windows bureaublad geeft het energiemeterpictogram in het systeemvak een lage of kritiek lage acculading aan.
- **<sup>2</sup> OPMERKING:** Raadpleeg [De energiemeter en energie-instellingen gebruiken op pagina 38](#page-45-0) voor meer informatie over de energiemeter.

Als de tablet-pc aan staat of in de slaapstand staat, blijft de tablet-pc nog even in de slaapstand staan. Vervolgens wordt de tablet-pc uitgeschakeld, waarbij niet-opgeslagen werk verloren gaat.

#### <span id="page-47-0"></span>**Een lage acculading verhelpen wanneer er een externe voedingsbron beschikbaar is**

- **▲** Sluit een van de volgende apparaten aan:
	- netvoedingsadapter
	- optioneel docking- of uitbreidingsapparaat
	- optionele netvoedingsadapter die als accessoire bij HP is aangeschaft

#### **Een lage acculading verhelpen wanneer er geen voedingsbron beschikbaar is**

Om een lage acculading te verhelpen wanneer er geen voedingsbron beschikbaar is, slaat u uw werk op en schakelt u de tablet-pc uit.

#### **Accuvoeding besparen**

- Veeg vanaf de rechterrand van het aanraakscherm om de charms weer te geven. Tik op het pictogram **Zoeken** en tik vervolgens op het zoekvak. In het zoekvak typt u energie, tikt u op **Instellingen** en tikt u vervolgens op **Energieopties**.
- Open het onderdeel Energiebeheer en selecteer instellingen voor een lager energieverbruik.
- Schakel draadloze en LAN-verbindingen uit wanneer u deze niet gebruikt.
- Ontkoppel externe apparatuur die niet is aangesloten op een externe voedingsbron wanneer u deze apparatuur niet gebruikt.
- Zet alle optionele, ongebruikte externe mediakaarten stop, schakel ze uit of verwijder ze.
- Verlaag de helderheid van het beeldscherm.
- Activeer de slaapstand of sluit de tablet-pc af zodra u stopt met werken.

### **Externe netvoeding gebruiken**

**WAARSCHUWING!** Laad de accu van de tablet-pc niet op aan boord van een vliegtuig.

- **WAARSCHUWING!** Gebruik om veiligheidsredenen alleen de bij de tablet-pc geleverde netvoedingsadapter, een door HP geleverde vervangende adapter of een door HP geleverde compatibele adapter.
- **OPMERKING:** Zie de poster *Installatie-instructies*, die u in de doos van de tablet-pc vindt, voor informatie over het aansluiten van de tablet-pc op netvoeding.

Externe netvoeding wordt geleverd via een goedgekeurde netvoedingsadapter of een optioneel docking- of uitbreidingsapparaat.

Sluit de tablet-pc aan op een externe netvoedingsbron in de volgende situaties:

- Wanneer u een accu oplaadt
- Wanneer u systeemsoftware installeert of aanpast
- Wanneer u een back-up of hersteltaak uitvoert

Als u de tablet-pc aansluit op een externe netvoedingsbron, gebeurt het volgende:

- De accu wordt opgeladen.
- Als de tablet-pc is ingeschakeld, verandert het energiemeterpictogram in de taakbalk van vorm.

Wanneer u de computer loskoppelt van externe netvoeding, gebeurt het volgende:

- De tablet-pc schakelt over op accuvoeding.
- De helderheid van het beeldscherm wordt automatisch verlaagd om accuvoeding te besparen.

# <span id="page-49-0"></span>**8 Externe kaarten en apparaten**

# **Smart Cards gebruiken**

**OPMERKING:** De term *Smart Card* verwijst in dit hoofdstuk zowel naar Smart Cards als Java™ Cards.

Een Smart Card is een accessoire met het formaat van een creditcard, dat is voorzien van een microchip met geheugen en een microprocessor. Smart Cards hebben, net zoals personal computers, een besturingssysteem voor het beheer van de in- en uitvoer. Daarnaast zijn ze voorzien van beveiligingsvoorzieningen om ze te beveiligen tegen aanvallen van buitenaf. Standaard Smart Cards worden gebruikt in combinatie met de Smart Card-lezer.

Een pincode is vereist om toegang tot de inhoud van de microchip te krijgen.

## **Smart Card plaatsen**

- **1.** Open de I/O-klep aan de achterkant van de tablet door deze voorzichtig op te tillen.
- **2.** Houd het kaartlabel naar boven en schuif de kaart voorzichtig in de Smart Card-lezersleuf tot de kaart vastklikt.
- $\hat{X}$  TIP: Als de kaart is vastgeklikt, gaat het lampje van de Smart Card branden.

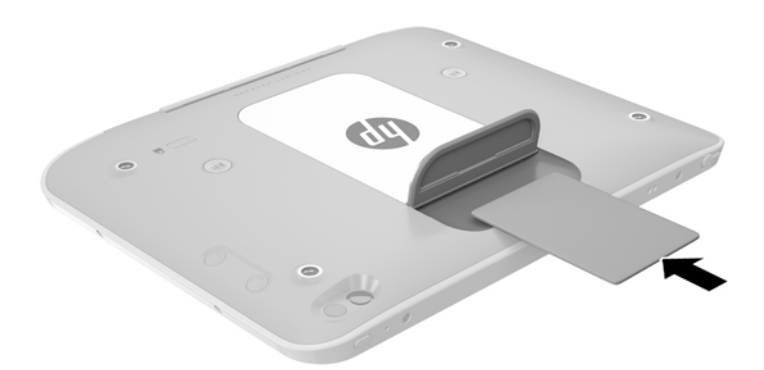

- **3.** Sluit de I/O-klep.
- **4.** Volg de instructies op het scherm om u aan te melden op de tablet met behulp van de pincode van de Smart Card.

### **Smart Card verwijderen**

**1.** Open de I/O-klep aan de achterkant van de tablet door deze voorzichtig op te tillen.

<span id="page-50-0"></span>**2.** Pak de rand van de smartcard vast en trek deze uit de smartcardlezer.

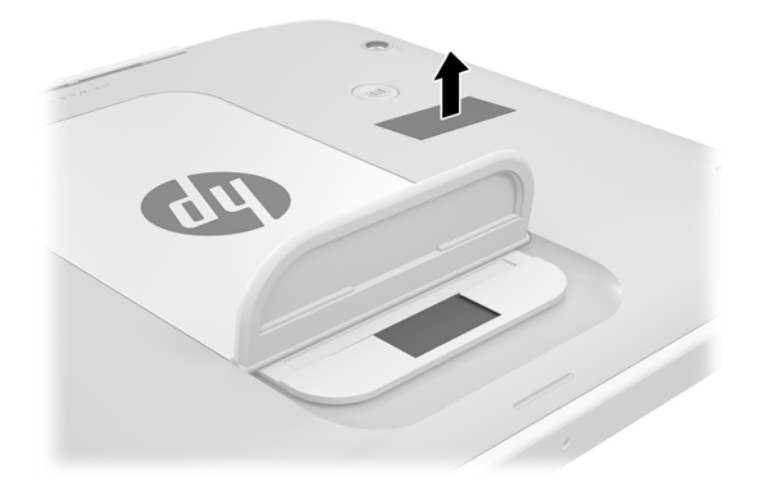

**3.** Sluit de I/O-klep.

# **USB-apparaat gebruiken**

USB (Universal Serial Bus) is een hardwarematige interface die kan worden gebruikt om een optioneel extern apparaat aan te sluiten, zoals een USB-toetsenbord, -muis, -drive, -printer, -scanner of -hub.

Voor bepaalde USB-apparatuur is extra ondersteunende software nodig. Deze wordt meestal met het apparaat meegeleverd. Zie de instructies van de fabrikant voor meer informatie over apparaatspecifieke software. Deze instructies kunnen worden verstrekt bij de software of op schijven, of kunnen op de website van de fabrikant staan.

De computer heeft één USB-poort die ondersteuning biedt voor USB 1.0-, 1.1-, 2.0- en 3.0-apparaten. Een optioneel dockingapparaat of USB-hub biedt extra USB-poorten die met de tablet kunnen worden gebruikt.

## <span id="page-51-0"></span>**USB-apparaat aansluiten**

- **VOORZICHTIG:** Oefen zo min mogelijk kracht uit bij het aansluiten van het apparaat om beschadiging van een USB-connector te voorkomen.
	- **▲** Open de I/O-klep aan de onderkant van de tablet en sluit de USB-kabel voor het apparaat aan op de USB-poort.

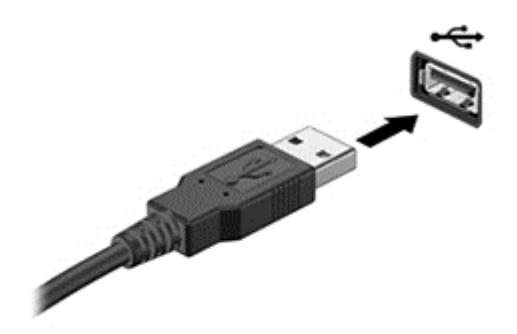

Wanneer het apparaat is gedetecteerd, geeft het systeem dit aan met een geluidssignaal.

**The OPMERKING:** De eerste keer dat u een USB-apparaat aansluit, verschijnt er een bericht in het systeemvak om aan te geven dat het apparaat wordt herkend door de tablet.

### **USB-apparaat verwijderen**

**VOORZICHTIG:** Trek niet aan de kabel om het USB-apparaat los te koppelen, om beschadiging van een USBconnector te voorkomen.

**VOORZICHTIG:** Gebruik de volgende procedure voor het veilig verwijderen van een USB-apparaat, om te voorkomen dat gegevens verloren gaan of het systeem vastloopt.

- **1.** Als u een USB-apparaat wilt verwijderen, slaat u uw gegevens op en sluit u alle applicaties af die gebruikmaken van het apparaat.
- **2.** Klik op het pictogram voor het verwijderen van hardware op het Windows-bureaublad in het systeemvak aan de rechterkant van de taakbalk en volg de instructies op het scherm.
- **3.** Verwijder het apparaat.

## **Stylus aansluiten op een tablet**

Als u een stylus aan wilt sluiten op de tablet, volgt u zo nodig de instructies van de fabrikant voor het downloaden van software en drivers.

Stylus opbergen:

- **1.** Plaats de meegeleverde stylushouder op de tablet.
- **OPMERKING:** U kunt de stylushouder niet omkeren. Controleer of deze goed is geplaatst voordat u verdergaat.

**2.** Plaats de stylus (niet meegeleverd) in de stylushouder.

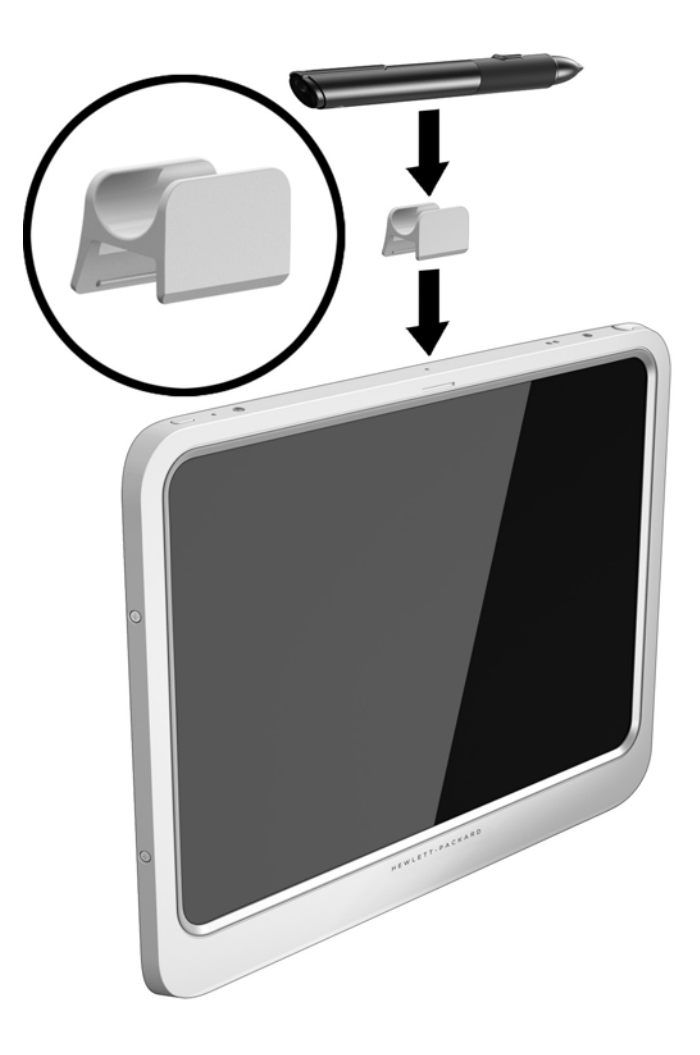

Stylus opbergen met behulp van een koord:

**1.** Steek de onderste lus van het koord door de penconnector **(1)**.

**2.** Steek de rest van het koord door de onderste lus **(2)** en trek aan het koord uit de richting van de lus om het vast te zetten **(3)**.

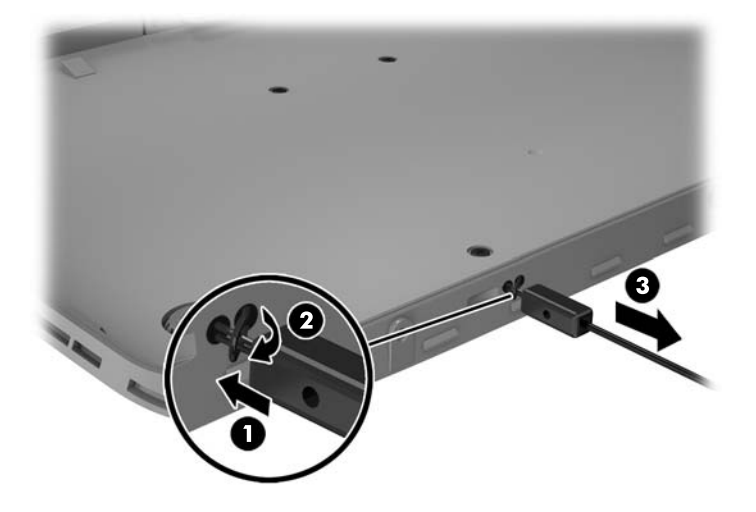

# <span id="page-54-0"></span>**Optionele externe apparaten gebruiken**

**<sup>2</sup> OPMERKING:** Zie de instructies van de fabrikant voor meer informatie over de vereiste software en stuurprogramma's en over de poort die moet worden gebruikt.

U sluit als volgt een extern apparaat aan op de tablet:

- **VOORZICHTIG:** Als u een apparaat met een eigen netvoedingsaansluiting aansluit, kunt u het risico van schade aan de apparatuur beperken door ervoor te zorgen dat het apparaat is uitgeschakeld en de stekker uit het stopcontact is gehaald.
	- **1.** Sluit het apparaat aan op de tablet.
	- **2.** Als u een apparaat met een eigen netvoedingsaansluiting aansluit, steekt u de stekker van het apparaat in een geaard stopcontact.
	- **3.** Schakel het apparaat in.

Om een extern apparaat zonder eigen voeding te verwijderen, schakelt u het apparaat uit en koppelt u het los van de tablet. Om een extern apparaat met een eigen netvoedingsaansluiting te verwijderen, schakelt u het apparaat uit, koppelt u het los van de tablet en haalt u vervolgens de stekker uit het stopcontact.

### **Optionele externe schijfeenheden gebruiken**

Verwisselbare externe schijfeenheden bieden meer mogelijkheden voor het opslaan en gebruiken van informatie. U kunt een USB-schijfeenheid toevoegen door de schijfeenheid aan te sluiten op een USB-poort op de tablet.

**<sup>2</sup> OPMERKING:** Externe optische USB-schijven van HP kunnen alleen worden aangesloten op USB-poorten met eigen voeding. U wordt daarom aangeraden om geen externe optische USB-schijven aan te sluiten op de tablet.

USB-drives zijn er van de volgende types:

- 1,44-MB diskettedrive
- Vaste-schijfmodule
- Externe optische-schijfeenheid (cd, dvd en Blu-ray)
- MultiBay-apparaat

# **Optionele beveiligingskabel bevestigen**

**The OPMERKING:** Er is een beveiligingskabel ontworpen waarvan op de eerste plaats een ontmoedigingseffect moet uitgaan. Deze voorziening kan echter niet voorkomen dat de tablet verkeerd wordt gebruikt of wordt gestolen.

**The POPMERKING:** Het bevestigingspunt voor de beveiligingskabel op de tablet kan er iets anders uitzien dan op de afbeelding in dit gedeelte. Zie [Vertrouwd raken met de tablet op pagina 3](#page-10-0) voor de plaats van het bevestigingspunt voor de beveiligingskabel op de tablet.

- **1.** Til het stofklepje van het bevestigingspunt voor de beveiligingskabel op. Dit klepje heeft een rechthoekige inkeping.
- **2.** Leg de beveiligingskabel om een stevig verankerd voorwerp heen.
- **3.** Steek de sleutel **(1)** in het kabelslot **(2)**.
- **4.** Steek het kabelslot in het slot voor de beveiligingskabel op de tablet **(3)** en vergrendel het kabelslot

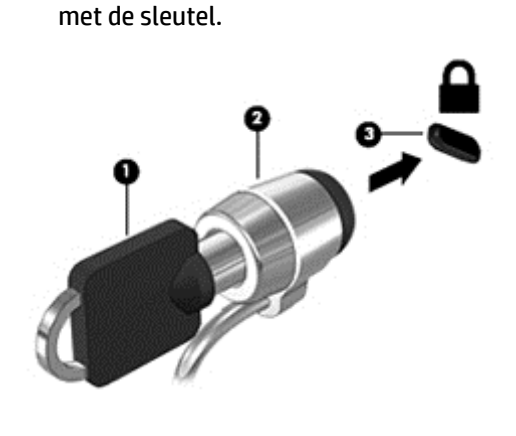

# <span id="page-56-0"></span>**9 Beveiliging**

# **De tablet beveiligen**

Standaardbeveiligingsvoorzieningen van het Windows-besturingssysteem en Computer Setup beschermen uw persoonlijke instellingen en gegevens tegen diverse risico's.

**The OPMERKING:** Van beveiligingsfuncties moet op de eerste plaats een ontmoedigingseffect uitgaan. Dergelijke maatregelen kunnen echter niet altijd voorkomen dat een product verkeerd wordt gebruikt of gestolen.

**OPMERKING:** Voordat u uw tablet-pc verzendt voor reparatie, moet u back-ups maken van vertrouwelijke bestanden en die verwijderen en alle wachtwoordinstellingen verwijderen.

**The OPMERKING:** Mogelijk zijn niet alle in dit hoofdstuk genoemde voorzieningen beschikbaar op uw tablet-pc.

**<sup>2</sup> OPMERKING:** Uw tablet-pc ondersteunt ADP (Absolute Data Protect). In geval van verlies of diefstal kan de tablet-pc gelokaliseerd en geblokkeerd worden en kunnen persoonlijke gegevens op afstand verwijderd worden. De tablet-pc moet met het internet verbonden zijn.

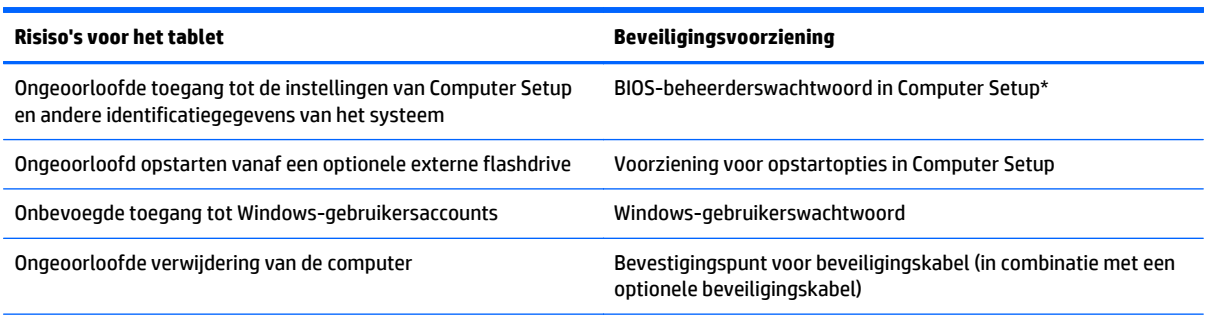

\*Computer Setup is een vooraf geïnstalleerd en een op ROM-geheugen gebaseerd hulpprogramma dat zelfs kan worden gebruikt wanneer het besturingssysteem niet werkt of niet kan worden geladen.

# **Wachtwoorden gebruiken**

Een wachtwoord is een groep tekens die u kiest om uw tablet-pcgegevens te beveiligen. U kunt verscheidene typen wachtwoorden instellen, afhankelijk van hoe u de toegang tot uw informatie wilt beveiligen. Wachtwoorden kunnen worden ingesteld in Windows of in computer Setup dat vooraf is geïnstalleerd op het tablet.

- Setupwachtwoorden worden ingesteld in Computer Setup en beheerd door het systeem-BIOS.
- Wachtwoorden voor Windows kunnen uitsluitend worden ingesteld in het besturingssysteem Windows.

Gebruik de volgende tips voor het maken en opslaan van wachtwoorden:

- Volg, bij het maken van wachtwoorden, de vereisten die zijn ingesteld door het programma.
- Gebruik niet hetzelfde wachtwoord voor meerdere applicaties of websites en gebruik uw Windowswachtwoord niet voor applicaties of websites.
- <span id="page-57-0"></span>Gebruik HP Password Manager voor het opslaan van al uw gebruikersnamen en wachtwoorden voor al uw websites en applicaties. U kunt ze later op een beveiligde manier zien als u ze niet meer weet.
- Sla wachtwoorden niet in een bestand op de tablet-pc op.

In de volgende tabellen worden veelgebruikte Windows- en BIOS-beheerderswachtwoorden beschreven in combinatie met de bijbehorende functies.

### **Wachtwoorden in Windows instellen**

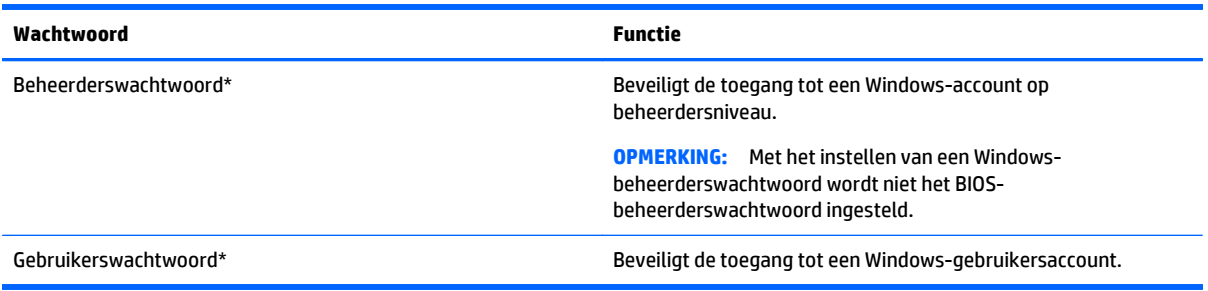

## **Wachtwoorden in Computer Setup instellen**

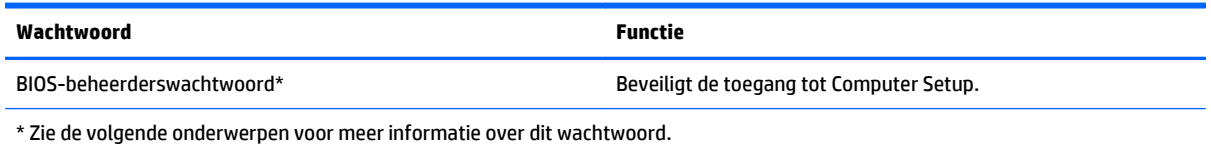

# **Firewallsoftware gebruiken**

Firewalls zijn bedoeld om ongeoorloofde toegang tot een systeem of netwerk te voorkomen. Een firewall kan een softwareprogramma zijn dat u op uw tablet-pc en/of netwerk installeert of het kan een oplossing zijn die zowel uit hardware als software bestaat.

U kunt twee soorten firewalls in overweging nemen:

- Hostgebaseerde firewallsoftware: hiermee wordt alleen de computer beschermd waarop de software is geïnstalleerd.
- Netwerkgebaseerde firewalls: deze worden tussen het ADSL- of kabelmodem en uw thuisnetwerk geïnstalleerd om alle computers in het netwerk te beschermen.

Wanneer een firewall op een systeem is geïnstalleerd, worden alle gegevens die vanaf en naar het systeem worden verzonden, gecontroleerd en vergeleken met een reeks door de gebruiker gedefinieerde beveiligingscriteria. Gegevens die niet aan deze criteria voldoen, worden geblokkeerd.

**The OPMERKING:** in bepaalde situaties kan een firewall toegang tot spelletjes op internet blokkeren, het delen van printers of bestanden in een netwerk tegenhouden of toegestane bijlagen bij e-mailberichten blokkeren. Configureer de firewall opnieuw als u het probleem blijvend wilt oplossen. U kunt dit probleem tijdelijk oplossen door de firewall uit te schakelen, de gewenste taak uit te voeren en de firewall weer in te schakelen.

# **10 Onderhoud**

# **Voeding van IP-54**

Deze tablet heeft een voeding van IP-54, waardoor deze is beschermd tegen stof en opspattend water.

Om de IP-54-aanduiding te behouden, sluit u de audio-ingang (hoofdtelefoon)/audio-uitgang (microfoon) en alle I/O-klepjes.

U kunt de onderste I/O-klep als volgt sluiten:

**1.** Plaats de onderste rand van van de I/O-klep onder de voorste rand van de tablet **(1)** en druk vervolgens op de klep om deze te sluiten **(2)**.

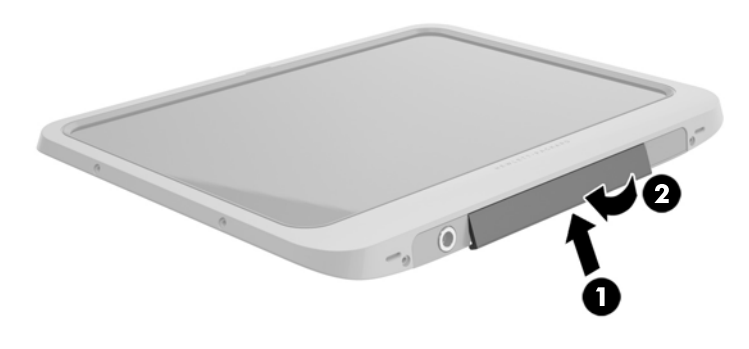

**2.** Druk op de klep aan elke zijde en in het midden om te controleren of deze goed afgesloten is. Kijk goed of de klep volledig dicht is.

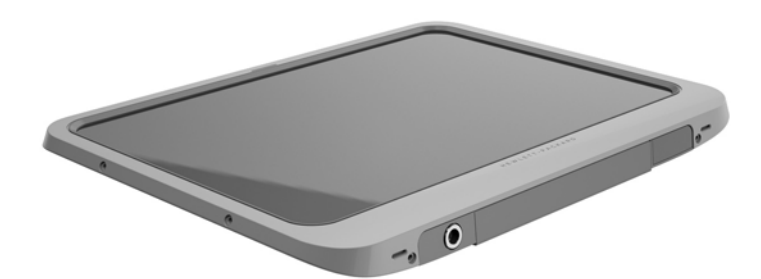

# <span id="page-59-0"></span>**Uw tablet reinigen**

Uw tablet wordt behandeld met Sureshield, een antimicrobieel middel dat u helpt uw tablet te beschermen. De snelvergrendelpinnen, de cameralens, de afdekplaat van de flitser en van de barcodescanner, de schroeven, het scherm en het HP-logo zijn niet met Sureshield behandeld.

Sla, om de antimicrobiële coating te behouden, uw tablet op in een koele, droge plaats en bevries hem niet. Vermijd hitte, vonken, open vuur, sterke zuren, ammoniak, oxidatiemiddelen, koolstofmonoxide en koolstofdioxide.

Gebruik een van de volgende chemische mengels voor het veilig reinigen van uw tablet:

- Benzyl-C12-18-alkyldimethyl ammoniumchloriden <1% met quaternaire ammoniumverbindingen, C12-14-alkyl[(ethylphenyl)methyl]dimethyl, chloriden <1%
- Isopropanol 10%–20%, 2-butoxyethanol 1%–4%, benzyl-C12-18-alkyldimethyl ammoniumchloriden <0.125% en quaternaire ammoniumverbindingen, C12-18-alkyl[(ethylphenyl)methyl]dimethyl, chloriden <0.125%
- Isopropanol 30%–60%, benzyl-C12-18-alkyldimethyl ammoniumchloriden 0,1%–1% en quaternaire ammoniumverbindingen, C12-18-alkyl[(ethylphenyl)methyl]dimethyl 0,1%–1%
- Isopropyl alcoholdoekjes (isopropylalcohol 70%)
- Isopropanol 10%–20% en ethyleenglycolmonobutylether 1%–5%
- n-alkyldimethylbenzylammoniumchloride 5%–10%, didecyldimethylammoniumchloride 5%–10%, ethanol 1%–5%, en lauryldimethylamine oxide 0,1%–1.5%
- n-alkyldimethylbenzylammoniumchloride 0,2%–0.4% met lauramine oxide 0,5%–1.5%
- Alkyldimethylbenzylammoniumchloride 0.16%, octyldecyldimethylammoniumchloride 0.12%, dioctyldimethylammoniumchloride 0.06% en didecyldimethylammoniumchloride 0.06%
- Ethyleenglycol n-hexyl ether 0,1%–1.0%, isopropanol 1%–5% en water 90%–95%
- Natriumhypochloriet 1%–5% met natriumhydroxide 0,5%–2%
- Zacht afwasmiddel en water
- Droge microvezel-reinigingsdoek of een zeemlap (antistatische doek zonder olie)
- Antistatische veegdoekjes

**VOORZICHTIG:** De hierboven opgesomde algemeen gebruikte ziekenhuisreinigingsmiddelen zijn succesvol getest op dit product. Schoonmaakmiddelen die niet in deze lijst voorkomen kunnen schadelijk zijn voor uw tablet.

Vezelachtige materialen, zoals papieren zakdoekjes, kunnen de tablet beschadigen. In de loop van de tijd kunnen er vuildeeltjes en reinigingsmiddelen in de krassen achterblijven.

### **Reinigingsprocedures**

Volg de in dit gedeelte beschreven procedures voor het veilig reinigen van uw tablet.

WAARSCHUWING! Probeer uw tablet niet schoon te maken terwijl deze is ingeschakeld, om het risico van elektrische schokken of schade aan onderdelen te beperken.

Schakel de tablet uit.

Koppel de externe voedingsbron los.

Koppel alle externe apparaten los.

**A VOORZICHTIG:** Spuit, om schade aan interne onderdelen te voorkomen, geen schoonmaakmiddelen of vloeistoffen rechtstreeks op het oppervlak met aansluitingen. Als er vloeistoffen op het oppervlak terecht komen, kunnen er interne onderdelen beschadigd raken. Sluit alle poorten en I/O-klepjes.

#### **Het beeldscherm reinigen**

Veeg het scherm voorzichtig schoon met een pluisvrije vochtige doek met een *alcoholvrij* glasschoonmaakmiddel. Controleer of het beeldscherm droog is voordat u de tablet opbergt.

#### **De tablet reinigen**

Gebruik voor het reinigen van de tablet een zachte microvezeldoek of een zeemlap die bevochtigd is met een van de eerder genoemde reinigingsmiddelen, of gebruik een aanvaardbaar wegwerpdoekje.

**The OPMERKING:** Verwijder wanneer u de tablet reinigt, het vuil door ronddraaiende bewegingen te maken.

# **Programma's en stuurprogramma's bijwerken**

U wordt aangeraden regelmatig een update uit te voeren van uw programma's en stuurprogramma's. Ga naar <http://www.hp.com/support> om de recentste versies te downloaden. U kunt zich ook aanmelden voor het ontvangen van automatische updateberichten wanneer nieuwe updates beschikbaar komen.

# <span id="page-62-0"></span>**11 HP PC Hardware Diagnostics (UEFI)**

# **Het gebruik van HP PC Hardware Diagnostics (UEFI)**

HP PC Hardware Diagnostics is een Unified Extensible Firmware Interface (UEFI) waarmee u diagnostische tests kunt uitvoeren om te bepalen of de tablethardware goed werkt. Het hulpprogramma wordt buiten het besturingssysteem uitgevoerd om hardwareproblemen te kunnen isoleren van problemen die worden veroorzaakt door het besturingssysteem of andere softwarecomponenten.

Om HP PC Hardware Diagnostics UEFI via het aanraakscherm te starten, doet u het volgende:

- **1.** Schakel de tablet-pc uit als deze nog niet is uitgeschakeld.
- **2.** Om de tablet-pc in te schakelen, drukt u tegelijk op de **aan/uit**-knop en de knop **Volume omlaag**.
- **3.** Selecteer **System Diagnostics**.
- **4.** Selecteer het type diagnosetest dat u wilt uitvoeren en volg de instructies op het scherm.

**The OPMERKING:** Als u een diagnosetest wilt stoppen, drukt u ergens op het scherm.

Om HP PC Hardware Diagnostics UEFI via het toetsenbord te starten, doet u het volgende:

**1.** Schakel de tablet in of start deze opnieuw op, druk snel op de knop ESC op de tablet en druk vervolgens op f2.

Het BIOS zoekt op drie plaatsen en in de onderstaande volgorde naar diagnoseprogramma's:

- **a.** Aangesloten USB-station
- **<sup>2</sup> OPMERKING:** Zie HP PC Hardware Diagnostics (UEFI) naar een USB-apparaat downloaden op pagina 55 om het hulpprogramma van HP PC Hardware Diagnostics (UEFI) naar een USBstation te downloaden.
- **b.** Vaste schijf
- **c.** BIOS
- **2.** Als het diagnoseprogramma wordt geopend, selecteert u het type diagnosetest dat u wilt uitvoeren met de pijltoetsen op het toetsenbord en volgt u de instructies op het scherm.
- *W* OPMERKING: Als u een diagnosetest wilt stoppen, drukt u op esc.

# **HP PC Hardware Diagnostics (UEFI) naar een USB-apparaat downloaden**

**<sup>2</sup> OPMERKING:** De instructies voor het downloaden van HP PC Hardware Diagnostics (UEFI) zijn alleen beschikbaar in het Engels.

Er zijn twee opties voor het downloaden van HP PC Hardware Diagnostics naar een USB-apparaat:

**Optie 1: HP PC diagnose-startpagina**: biedt toegang tot de meest recente versie van UEFI

- **1.** Ga naar [http://hp.com/go/techcenter/pcdiags.](http://hp.com/go/techcenter/pcdiags)
- **2.** Klik op de koppeling **UEFI Download** en selecteer vervolgens **Uitvoeren**.

**Optie 2: Ondersteuning en drivers-pagina**: biedt downloads voor een specifiek product voor eerdere en latere versies

- **1.** Ga naar [http://www.hp.com.](http://www.hp.com)
- **2.** Wijs boven aan de pagina **Ondersteuning** aan en klik vervolgens op **Drivers downloaden**.
- **3.** Voer de productnaam in het tekstvak in en klik op **Start**.

 $-$  of  $-$ 

Klik op **Nu zoeken** zodat HP uw product automatisch kan detecteren.

- **4.** Selecteer achtereenvolgens uw tabletmodel en uw besturingssysteem.
- **5.** Klik in het gedeelte **Diagnose** op **Omgeving voor HP UEFI-ondersteuning**.

 $-$  of  $-$ 

Klik op **Downloaden** en selecteer **Uitvoeren**.

# <span id="page-64-0"></span>**12 Ondersteuning**

# **Contact opnemen met ondersteuning**

Als u in deze handleiding geen antwoord op uw vragen vindt, kunt u contact opnemen met ondersteuning. Ga voor ondersteuning in de VS naar [http://www.hp.com/go/contactHP.](http://www.hp.com/go/contactHP) Ga voor wereldwijde ondersteuning naar [http://welcome.hp.com/country/us/en/wwcontact\\_us.html](http://welcome.hp.com/country/us/en/wwcontact_us.html).

Hier kunt u:

Online chatten met een technicus van HP.

**The OPMERKING:** ondersteuning via chat is niet in alle talen beschikbaar, maar wel altijd in het Engels.

- Ondersteuning via e-mail.
- Telefoonnummers voor ondersteuning opzoeken.
- **Een HP servicecentrum opzoeken.**

# <span id="page-65-0"></span>**13 Specificaties**

## **Ingangsvermogen**

De gegevens over elektrische voeding in dit gedeelte kunnen van pas komen als u internationaal wilt reizen met de tablet.

De tablet werkt op gelijkstroom, die kan worden geleverd via netvoeding of via een voedingsbron voor gelijkstroom. De netvoedingsbron moet 100-240 V, 50-60 Hz als nominale specificaties hebben. Hoewel de tablet kan worden gevoed via een aparte gelijkstroomvoedingsbron, wordt u dringend aangeraden de tablet alleen aan te sluiten via een netvoedingsadapter of een gelijkstroombron die door HP is geleverd en goedgekeurd voor gebruik met deze tablet.

De tablet is geschikt voor gelijkstroom binnen de volgende specificaties.

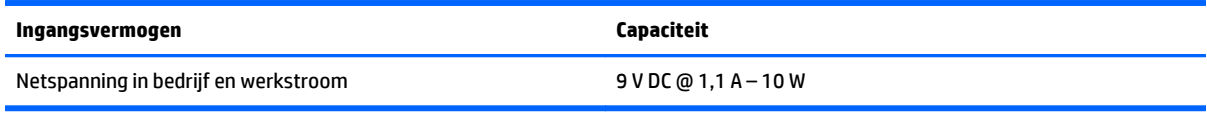

**The OPMERKING:** dit product is ontworpen voor IT-elektriciteitsnetten in Noorwegen met een fasefasespanning van maximaal 240 V wisselspanning.

**<sup>2</sup> OPMERKING:** De bedrijfsspanning en werkstroom van de tablet vindt u op het label met kennisgevingen.

# **Omgevingsvereisten**

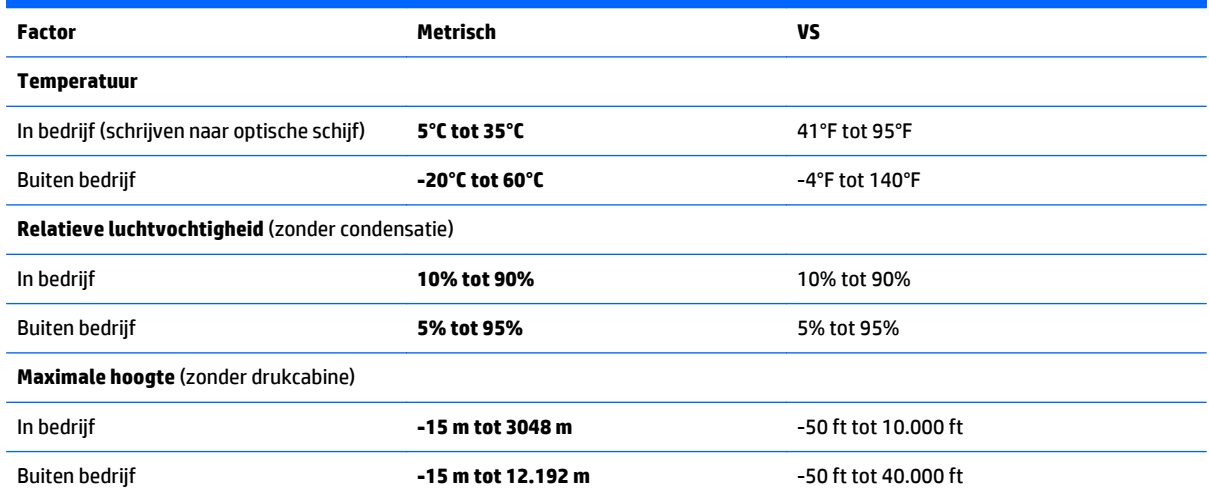

# <span id="page-66-0"></span>**A De tablet op reis gebruiken**

Neem voor optimale resultaten de volgende transportrichtlijnen in acht:

- Ga als volgt te werk om de tablet gereed te maken voor transport:
	- Maak een back-up van uw gegevens.
	- Verwijder alle externe mediakaarten zoals smartcards.

- Schakel alle externe apparaten uit en koppel ze vervolgens los.
- Sluit de tablet af.
- Neem een back-up van uw gegevens mee. Bewaar de back-up niet bij de tablet.
- Als u moet vliegen, neem de tablet dan mee als handbagage; geef de computer niet af met uw overige bagage.
- **VOORZICHTIG:** Stel schijfeenheden niet bloot aan magnetische velden. Voorbeelden van beveiligingsapparatuur met magnetische velden zijn detectiepoortjes op vliegvelden en detectorstaven. In beveiligingsapparatuur waarmee handbagage wordt gescand, worden röntgenstralen gebruikt in plaats van magnetische velden. Deze beveiligingsapparatuur brengt geen schade toe aan schijfeenheden.
- Elke maatschappij heeft eigen regels voor het gebruik van tablets tijdens vluchten. Overleg vooraf met de luchtvaartmaatschappij als u de tablet in het vliegtuig wilt gebruiken.
- Als u de tablet wilt verzenden, verpakt u deze in een goed beschermende verpakking en voorziet u het pakket van de tekst "VOORZICHTIG: BREEKBAAR".
- Als de tablet is voorzien van een apparaat voor draadloze communicatie, bijvoorbeeld een 802.11b/gapparaat, een GSM-apparaat (Global System for Mobile Communications) of een GPRS-apparaat (General Packet Radio Service), houdt u er dan rekening mee dat het gebruik van deze apparaten in bepaalde omgevingen niet is toegestaan. Dit kan het geval zijn aan boord van een vliegtuig, in ziekenhuizen, in de buurt van explosieven en op gevaarlijke locaties. Als u niet zeker weet wat het beleid is voor het gebruik van een bepaald apparaat, kunt u het beste vooraf toestemming vragen voordat u het apparaat gebruikt.
- Ga als volgt te werk als u de computer in het buitenland wilt gebruiken:
	- Informeer naar de douanebepalingen voor tablets in de landen of regio's die u gaat bezoeken.
	- Controleer de netsnoer- en adaptervereisten voor elke locatie waar u de tablet wilt gebruiken. De netspanning, frequentie en stekkers kunnen verschillen per land/regio.

**WAARSCHUWING!** Gebruik voor de tablet geen adaptersets die voor andere apparaten zijn bedoeld, om het risico van een elektrische schok, brand of schade aan de apparatuur te beperken.

**VOORZICHTIG:** Verwijder media uit de schijfeenheid voordat u de schijfeenheid verzendt, opbergt of vervoert. Zo beperkt u het risico van schade aan de tablet of een schijfeenheid en het risico van gegevensverlies.

# <span id="page-67-0"></span>**B Elektrostatische ontlading**

Elektrostatische ontlading is het vrijkomen van statische elektriciteit wanneer twee objecten met elkaar in aanraking komen, bijvoorbeeld de schok die u krijgt wanneer u over tapijt loopt en vervolgens een metalen deurklink aanraakt.

Elektronische onderdelen kunnen worden beschadigd door de ontlading van statische elektriciteit vanaf vingers of andere elektrostatische geleiders. Neem de volgende voorschriften in acht om het risico van schade aan de tablet-pc of een schijfeenheid, of verlies van gegevens te beperken:

- Als u de tablet-pc moet loskoppelen met het oog op instructies voor het verwijderen of installeren van onderdelen, moet u voor een goede aarding zorgen voordat u de tablet-pc loskoppelt. Pas daarna kunt u de behuizing openen.
- Houd onderdelen in de antistatische verpakking totdat u klaar bent om ze te installeren.
- Raak geen pinnen, aansluitingen en circuits aan. Zorg dat u elektronische onderdelen zo weinig mogelijk hoeft aan te raken.
- Gebruik niet-magnetische gereedschappen.
- Raak voordat u de onderdelen aanraakt, een ongeverfd metalen oppervlak aan, zodat u niet statisch geladen bent.
- Als u een onderdeel verwijdert, plaatst u dit in een antistatische verpakking.

Neem contact op met de ondersteuning van HP als u meer wilt weten over statische elektriciteit of hulp nodig heeft bij het verwijderen of installeren van onderdelen.

# <span id="page-68-0"></span>**C Toegankelijkheid**

HP ontwerpt, produceert en distribueert producten en diensten die door iedereen kunnen worden gebruikt, inclusief personen met een handicap, zowel op zelfstandige basis of met de juiste hulpapparaten.

# **Ondersteunde technologie die wordt ondersteund**

HP-producten ondersteunen een breed scala aan besturingssystemen van ondersteunde technologieën en kunnen worden geconfigureerd voor gebruik met aanvullende ondersteunende technologieën. Gebruik de zoekfunctie op uw apparaat om meer informatie over ondersteunende functies te vinden.

**<sup>2</sup> OPMERKING:** Voor meer informatie over een bepaald product voor ondersteunende technologie, neemt u contact op met de klantenondersteuning van dat product.

## **Contact opnemen met ondersteuning**

Wij verbeteren voortdurend de toegankelijkheid van onze producten en services en wij zijn verheugd met feedback van gebruikers. Als u problemen ondervindt met een product of als u ons wilt vertellen over toegankelijkheidsfuncties die u hebben geholpen, neemt u contact met ons op door te bellen naar (888) 259-5707, van maandag tot vrijdag tussen 6:00 en 21:00 Mountain Time. Als u doof of slechthorend bent en TRS/VRS/WebCapTel gebruikt, neemt u contact met ons op als u technische ondersteuning nodig hebt of vragen hebt over toegankelijkheid door te bellen naar (877) 656-7058, van maandag tot vrijdag tussen 06:00 en 21:00 Mountain Time.

# **Index**

### **A**

aan/uit accu [38](#page-45-0) besparen [40](#page-47-0) opties [37](#page-44-0) aan/uit-knop [37](#page-44-0) aan/uit-knop herkennen [5](#page-12-0) aanraakscherm gebruiken [21](#page-28-0) accu in de fabriek verzegelde [39](#page-46-0) lage acculading [39](#page-46-0) ontladen [39](#page-46-0) resterende lading weergeven [39](#page-46-0) voeding besparen [40](#page-47-0) Accu-informatie zoeken [39](#page-46-0) Accuvoeding [38](#page-45-0) Afsluiten [37](#page-44-0) Antennes voor draadloze communicatie herkennen [3](#page-10-0) Apparaatbeheer, Windows [11](#page-18-0) Audiofuncties controleren [30](#page-37-0) audio-uitgang (hoofdtelefoon)/ audio-ingang (microfoon) comboaansluiting, herkennen [5](#page-12-0)

### **B**

barcodescanner configureren [33,](#page-40-0) [34](#page-41-0) herkennen [6](#page-13-0) scannen [32](#page-39-0) standaardinstellingen [35](#page-42-0) bedieningselementen voor draadloze communicatie, besturingssysteem [12](#page-19-0) bedrijfs-WLAN, verbinding maken [14](#page-21-0) Beheerderswachtwoord [50](#page-57-0) Beschrijfbare media [37](#page-44-0) besparen, voeding [40](#page-47-0) beveiliging [49](#page-56-0) functies [49](#page-56-0) beveiliging, draadloze communicatie [14](#page-21-0) beveiligingskabel, sleuf herkennen [4](#page-11-0)

bevestigingspunt, beveiligingskabel [4](#page-11-0) bewegingen op het aanraakscherm [26](#page-33-0) klikken met twee vingers [23](#page-30-0) knijpen [23](#page-30-0) Bewegingen op het aanraakscherm [24](#page-31-0) draaien [24](#page-31-0) randveegbewegingen [25](#page-32-0) schuifbeweging met één vinger [21](#page-28-0) schuiven [22](#page-29-0) tikken [22](#page-29-0) Bluetooth-apparaat [12](#page-19-0), [15](#page-22-0) Bluetooth-label [7](#page-14-0) bovenrandveegbeweging [26](#page-33-0)

### **C**

Cloud Connection Manager [12](#page-19-0) Computer reageert niet [37](#page-44-0) configuratiescherm methoden van openen [9](#page-16-0) weergave wijzigen [9](#page-16-0) Configureren audio voor HDMI [32](#page-39-0) Connector, netvoeding [6](#page-13-0)

### **D**

de tablet beveiligen [49](#page-56-0) de tablet op reis gebruiken [7,](#page-14-0) [59](#page-66-0) diagnostische gegevens [55](#page-62-0) digitale pen, gebruiken [27](#page-34-0) dockingconnector herkennen [6](#page-13-0) draadloos netwerk (WLAN) bedrijfs-WLAN, verbinding maken [14](#page-21-0) benodigde apparatuur [13](#page-20-0) beveiliging [14](#page-21-0) functioneel bereik [15](#page-22-0) gebruiken [13](#page-20-0) openbare WLAN, verbinding maken [14](#page-21-0) verbinding maken [14](#page-21-0)

### **E**

Elektrostatische ontlading [60](#page-67-0) energie instellingen [38](#page-45-0) meter [38](#page-45-0) externe apparaten [47](#page-54-0) externe netvoeding gebruiken [40](#page-47-0) Externe schijfeenheid [47](#page-54-0)

### **F**

Firewallsoftware [50](#page-57-0)

### **G**

gebruiken externe netvoeding [40](#page-47-0) standen voor energiebesparing [37](#page-44-0) Gebruikerswachtwoord [50](#page-57-0) geïntegreerde webcam, lampje herkennen [4](#page-11-0) geluidsvolume aanpassen [30](#page-37-0) knoppen [30](#page-37-0) GPS [15](#page-22-0)

### **H**

harde schijf, extern [47](#page-54-0) hardware informatie opzoeken [11](#page-18-0) HDMI, audio configureren [32](#page-39-0) HDMI-poort herkennen [6](#page-13-0) verbinding maken [31](#page-38-0) high-definitionapparatuur, aansluiten [31](#page-38-0) hoofdtelefoon en microfoons, aansluiten [30](#page-37-0) HP Mobiel breedband, uitgeschakeld [16](#page-23-0) HP PC Hardware Diagnostics (UEFI) [55](#page-62-0) downloaden [55](#page-62-0) gebruiken [55](#page-62-0) hubs [43](#page-50-0)

#### **I**

Ingangsvermogen [58](#page-65-0) installatie van draadloos netwerk [13](#page-20-0) instellen energiebeheer [37](#page-44-0) Wachtwoordbeveiliging voor beëindigen slaapstand instellen [38](#page-45-0) interne microfoons herkennen [5](#page-12-0) Internetverbinding instellen [13](#page-20-0)

#### **J**

Java Card definitie [42](#page-49-0) plaatsen [42](#page-49-0) verwijderen [42](#page-49-0)

### **K**

kabel, USB [44](#page-51-0) kennisgevingen label met kennisgevingen [7](#page-14-0) labels met keurmerk voor draadloze communicatie [7](#page-14-0) knijpbeweging op het aanraakscherm [23](#page-30-0) knoppen aan/uit [5](#page-12-0), [37](#page-44-0) barcodescanner [4](#page-11-0) geluidsvolume [30](#page-37-0) Kritiek lage acculading [37](#page-44-0)

### **L**

label met keurmerk voor draadloze communicatie [7](#page-14-0) labels Bluetooth [7](#page-14-0) certificaat van echtheid van Microsoft [7](#page-14-0) kennisgevingen [7](#page-14-0) keurmerk voor draadloze communicatie [7](#page-14-0) serienummer [7](#page-14-0) service [7](#page-14-0) WLAN<sub>7</sub> lage acculading [39](#page-46-0) lampjes smartcardlezer [4](#page-11-0) lampjes, webcam [4](#page-11-0) Leesbare media [37](#page-44-0) linkerrandveegbeweging [25](#page-32-0)

luidsprekers herkennen [6](#page-13-0)

#### **M**

microSD-kaart, plaatsen [16](#page-23-0) micro SIM, plaatsen [16](#page-23-0)

#### **N**

Near Field Communications [36](#page-43-0) netvoedingsconnector herkennen [6](#page-13-0) NFC-verbindingsgebied [4](#page-11-0)

#### **O**

Omgevingslichtsensor, herkennen [4](#page-11-0) omgevingsvereisten [58](#page-65-0) onderdelen bovenkant [5](#page-12-0) Onderkant [6](#page-13-0) voorkant [3](#page-10-0) Onderdelen terug [4](#page-11-0) Onderkant [7](#page-14-0) ondersteunde technologieën [61](#page-68-0) ondersteuning, contact opnemen [57](#page-64-0) openbare WLAN, verbinding maken [14](#page-21-0) optionele externe apparaten, gebruiken [47](#page-54-0) optische-schijfeenheid [47](#page-54-0)

#### **P**

pen, digitale [27](#page-34-0) poorten HDMI [6](#page-13-0), [31](#page-38-0) Productnaam en productnummer, tablet [7](#page-14-0)

#### **R**

randveegbewegingen [24,](#page-31-0) [26](#page-33-0) rechterrandveegbeweging [25](#page-32-0)

#### **S**

Schijfeenheden externe [47](#page-54-0) optische [47](#page-54-0) vaste [47](#page-54-0) Schijfmedia [37](#page-44-0) schrijffilter [28](#page-35-0) serienummer [7](#page-14-0) serienummer, tablet [7](#page-14-0)

servicelabels zoeken [7](#page-14-0) slaapstand activeren [37](#page-44-0) beëindigen [37](#page-44-0) Smart Card definitie [42](#page-49-0) plaatsen [42](#page-49-0) verwijderen [42](#page-49-0) Smart Card-lezer [4](#page-11-0) software Windows Apparaatbeheer [11](#page-18-0) **Software** firewall [50](#page-57-0) standen voor energiebesparing [37](#page-44-0)

### **T**

tablet, reizen [59](#page-66-0) toegankelijkheid [61](#page-68-0)

#### **U**

UEFI [55](#page-62-0) Uitschakelen, tablet-pc [37](#page-44-0) Unified Write Filter (UWF) [28](#page-35-0) USB 3.0-poort [6](#page-13-0) USB-apparaten beschrijving [43](#page-50-0) verbinding maken [44](#page-51-0) verwijderen [44](#page-51-0) USB-hubs [43](#page-50-0) USB-kabel, aansluiten [44](#page-51-0) USB-poorten herkennen [6](#page-13-0) UWF [28](#page-35-0) uw tablet onderhouden [52](#page-59-0) uw tablet reinigen [52](#page-59-0)

#### **V**

verbinding maken met draadloos netwerk (WLAN) [14](#page-21-0) video [31](#page-38-0)

#### **W**

Wachtwoordbeveiliging voor beëindigen slaapstand [38](#page-45-0) wachtwoorden Computer Setup [50](#page-57-0) gebruiken [49](#page-56-0) Windows [50](#page-57-0) Wachtwoorden beheerder [50](#page-57-0) gebruiker [50](#page-57-0)

webcam [3](#page-10-0) gebruiken [31](#page-38-0) herkennen [4](#page-11-0) webcamlampje herkennen [4](#page-11-0) Windows Apparaatbeheer [11](#page-18-0) Windows-knop, herkennen [4](#page-11-0) WLAN antennes herkennen [3](#page-10-0) apparaat [13](#page-20-0) WLAN-apparaat [7](#page-14-0) WLAN-label [7](#page-14-0) WWAN antennes, herkennen [3](#page-10-0) apparaat [15](#page-22-0)

### **Z**

zoombeweging op het aanraakscherm [23](#page-30-0)